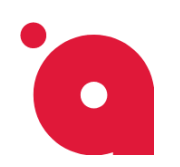

# **Создаём первый квиз:**

После установки модуля в боковой панели в разделе **Сервисы<sup>1</sup>** появится новый пункт меню - **Конструктор квизов<sup>2</sup>** .

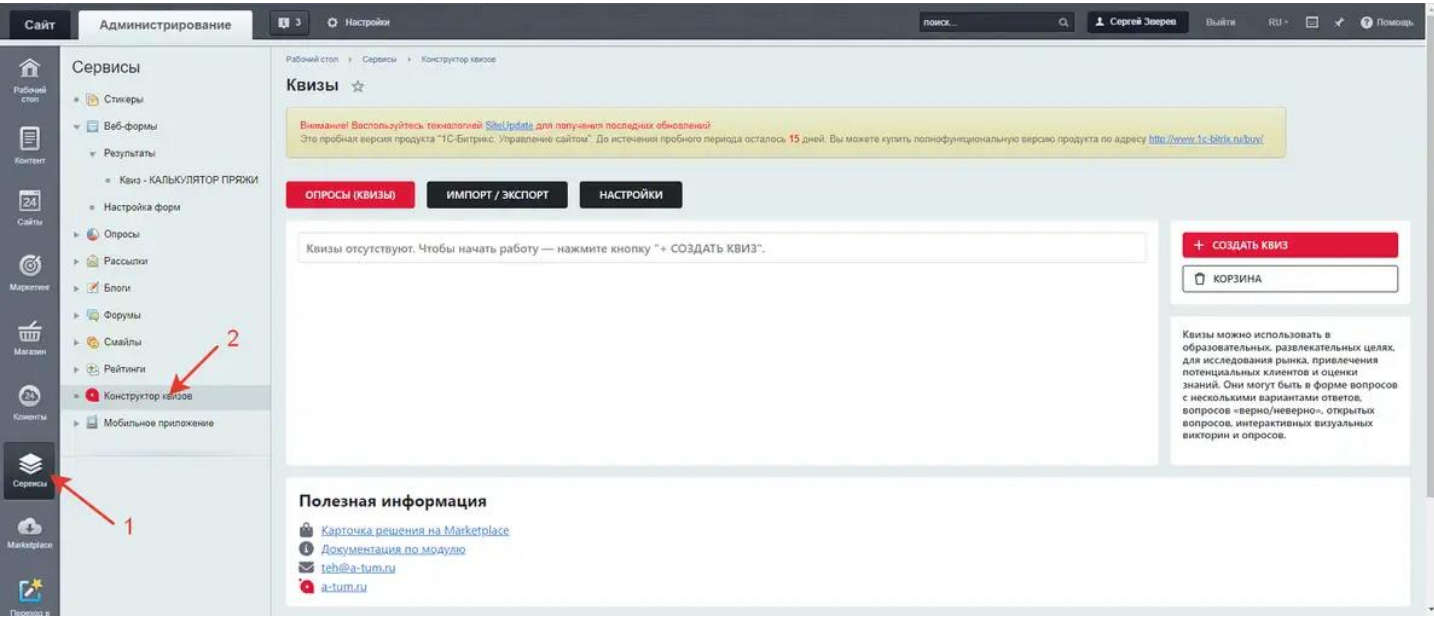

Нажмите пункт **Конструктор квизов<sup>2</sup>** , доступны вкладки:

**Опросы (квизы), Импорт/Экспорт, Настройки**

Выбираем вкладку - **Опросы (квизы)<sup>1</sup>** , для создания нового квиза нажимаем на кнопку - **Создать квиз2**

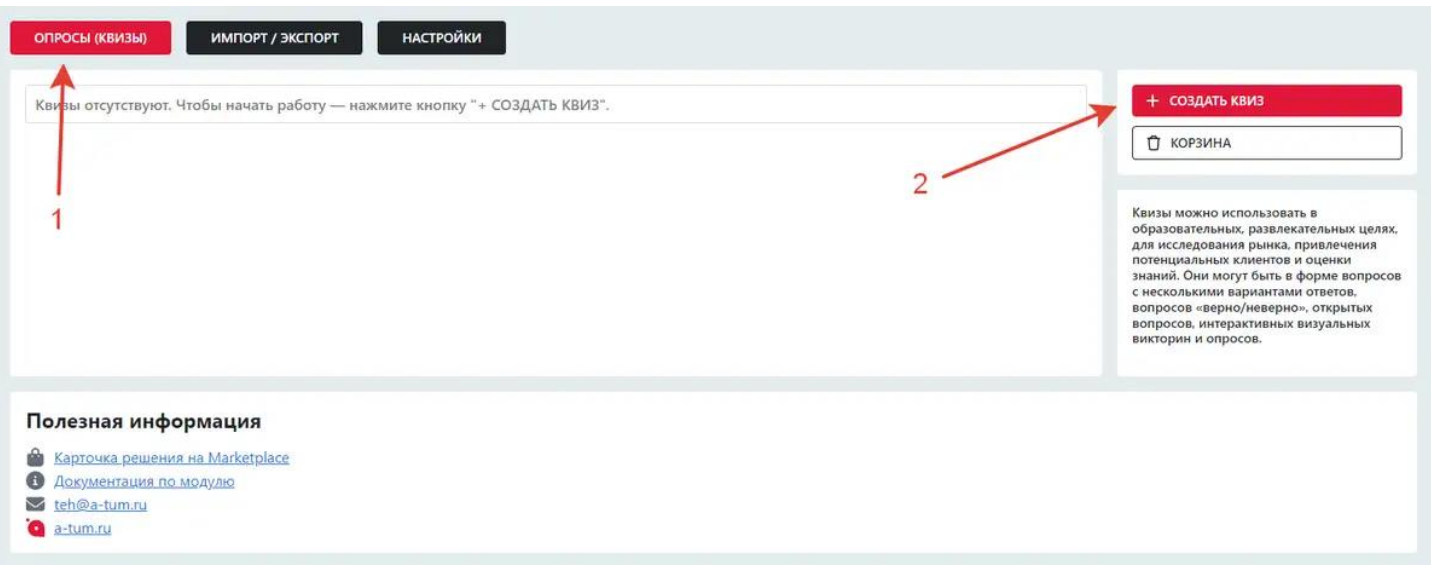

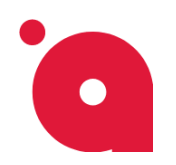

Открылось Модальное окно. Заполняем поле **Название квиза<sup>1</sup>** , ниже выбираем **Сайт<sup>2</sup>** .

Если вы не хотите сразу публиковать квиз для показа всем посетителям сайта, и нужно предварительно «скрыто» проверить его работоспособность, то ставим галочку **Режим разработки<sup>3</sup>** . Этот режим скрывает квиз от посетителей сайта и полезен для тестирования. Для публикации нужно поставить галочку — **Опубликовать<sup>4</sup>** .

Далее нажимаем на кнопку: **Добавить** или **Добавить и Настроить** (Сразу перейти к настройке квиза).

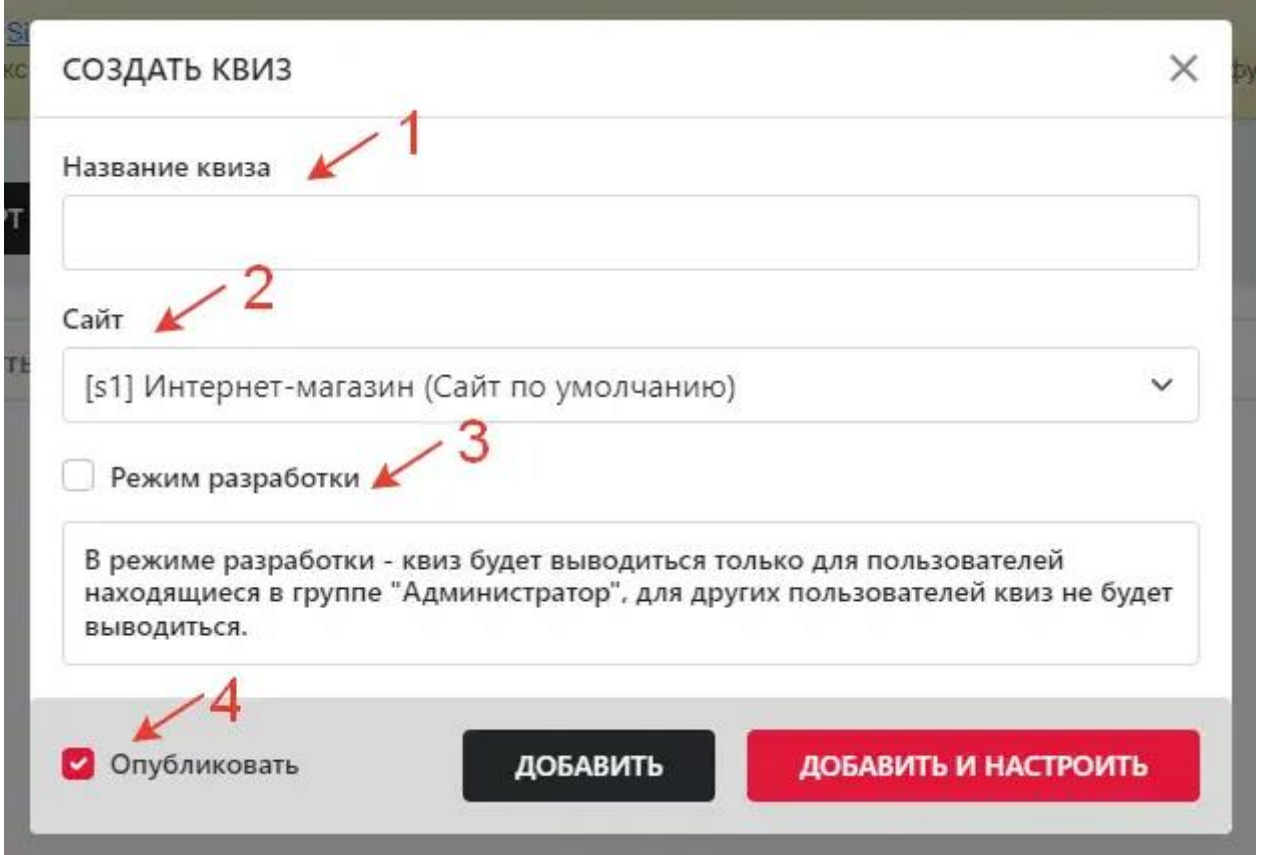

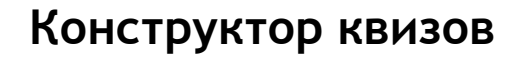

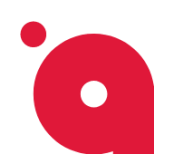

# **Выводим стартовую страницу**

Ставим галочку у параметра - **Включить стартовую страницу** и заполняем поля:

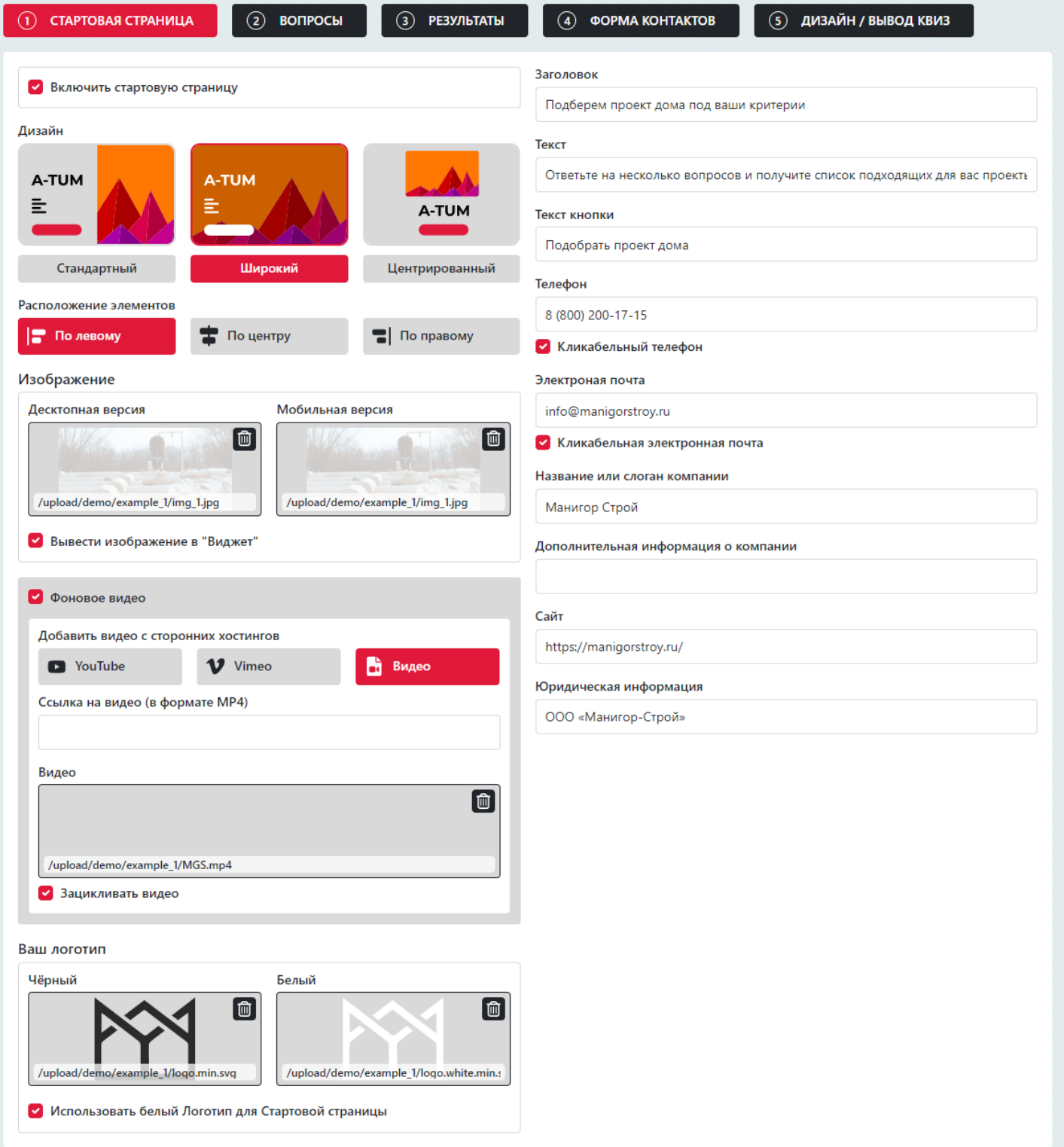

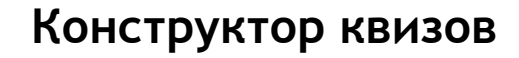

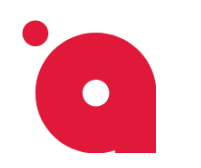

#### Результат на сайте:

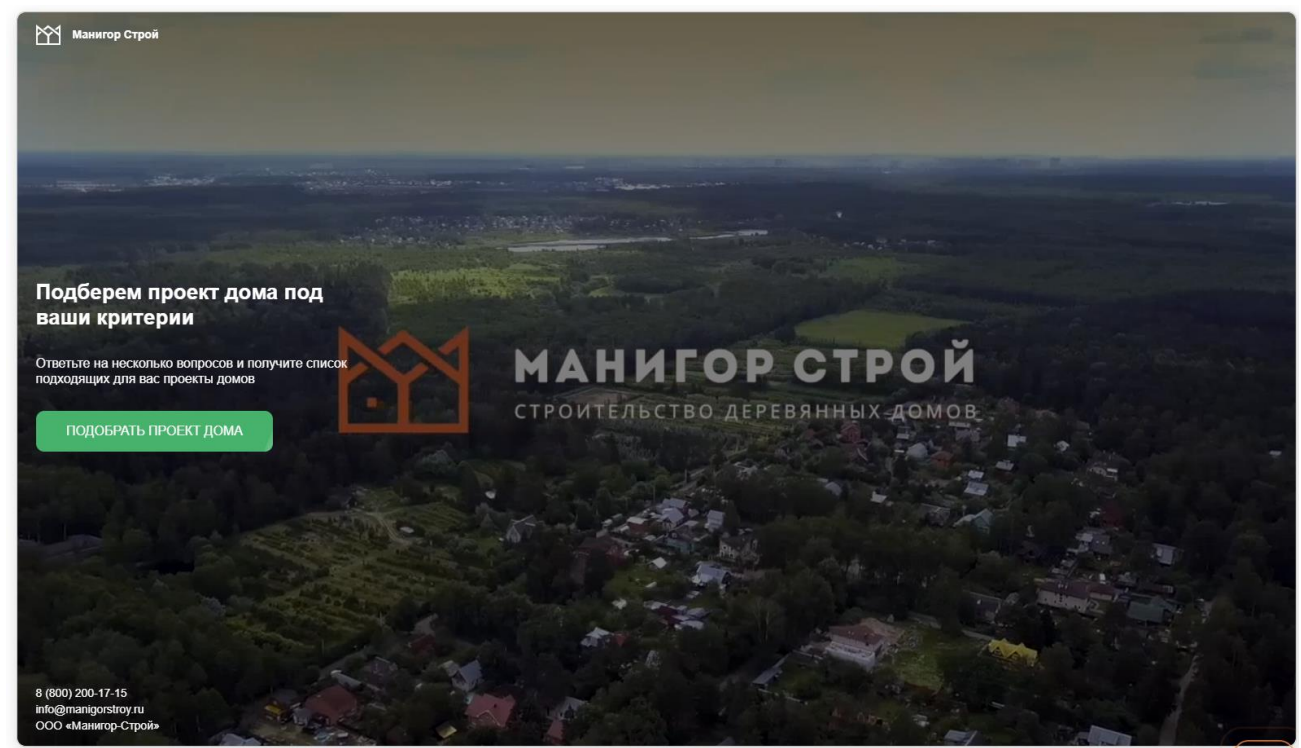

# **Общие настройки вопросов (для всего квиза)**

Для настройки внешнего виде квиза перейдите:

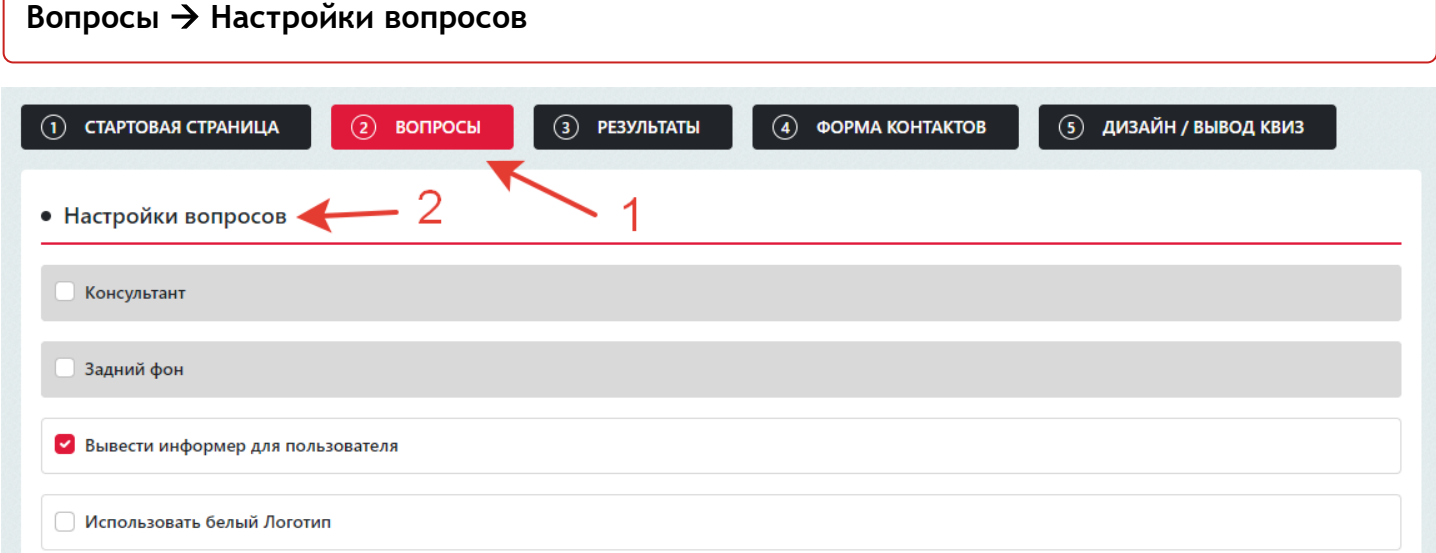

# **Как вывести онлайн-консультанта**

Чтобы добавить онлайн-консультанта в квиз, необходимо перейти:

#### **Вопросы** → **Настройки вопросов** → **Консультант**

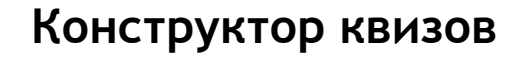

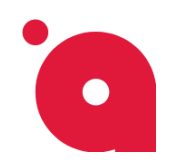

#### Ставим галочку – **Консультант.**

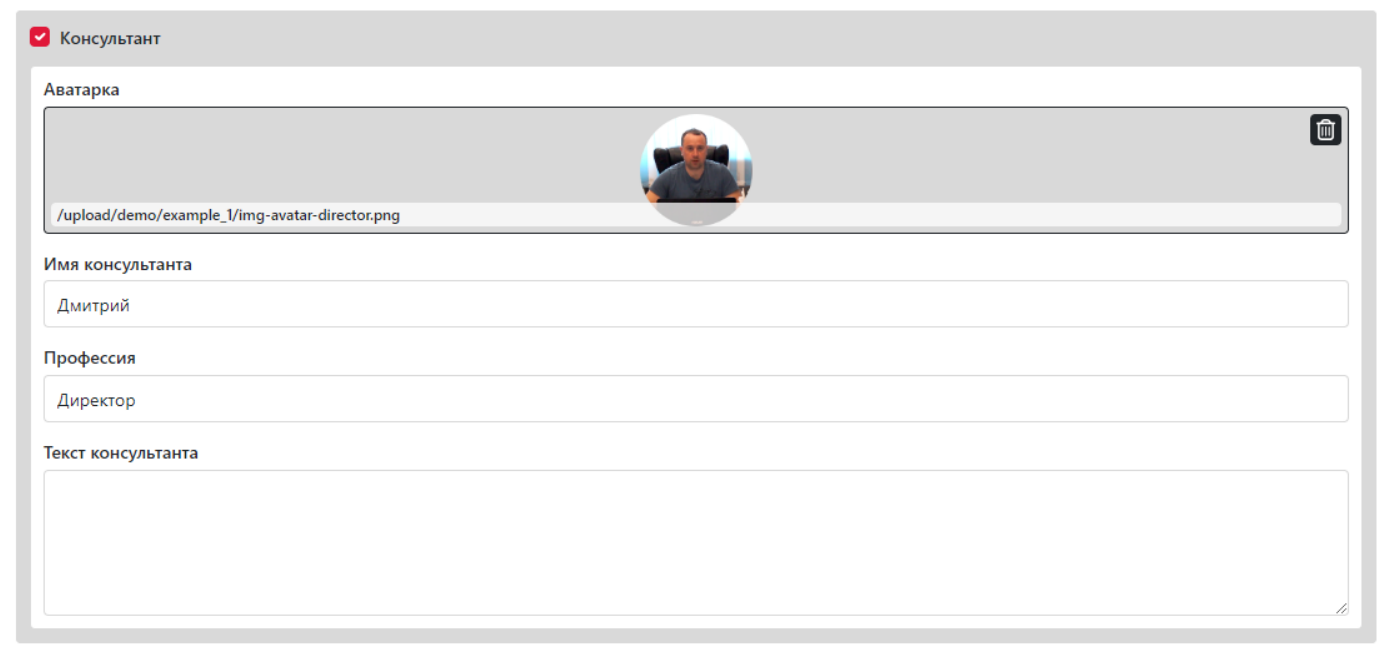

**Текст консультанта** в данном случае – общий на весь квиз (по умолчания). Для разных вопросов этот текст-подсказку можно будет поменять при настройке вопроса в блоке Дополнительная информация.

# **Как добавить Задний фон для квиза**

Для добавления свей картинки качестве фона вам необходимо:

Поставить галочку у параметра - **Задний фон;**

После добавления картинки вы можете настроить ее прозрачность.

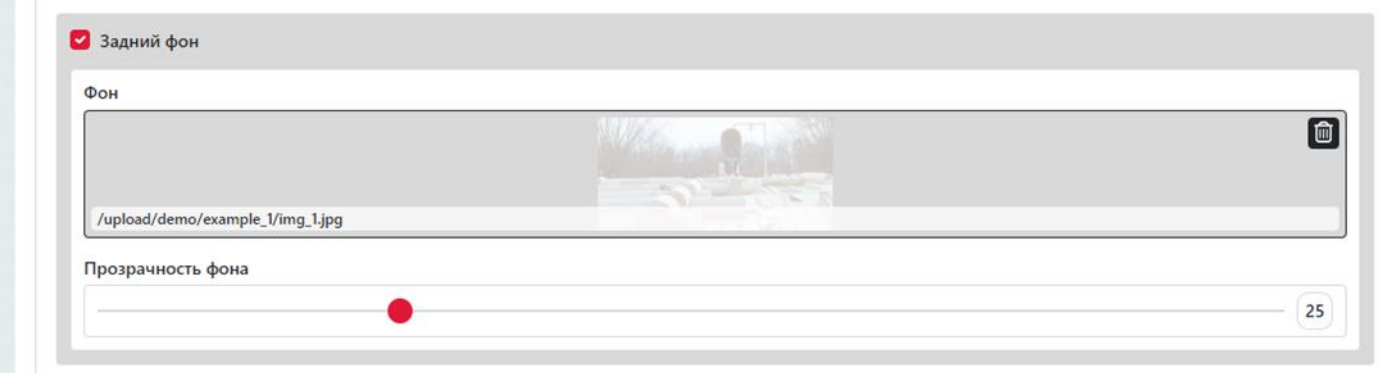

#### *Лайфхак - Использовать фон + белый Логотип*

Для того чтобы после добавления картинки в качестве фона на нём не сливался логотип с цветом картинки, вы можете переключить логотип на белый, но перед этим во вкладке **Стартовая страница** в поле **Ваши логотипы** загрузить белый логотип.

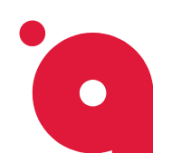

# *Лайфхак. Разный задний фон у вопросов*

У вопросов потом можно будет поменять фон индивидуально, а также сделать картинку прозрачной для того, чтобы убрать фон у отдельного вопроса.

Если активировать и загрузить картинку в качестве фона в отдельном вопросе – она заменит картинку по умолчанию.

# **Добавляем вопрос**

Для добавления вопросов, переходим во вкладку **Вопросы<sup>1</sup>** , нажимаем на нужный тип вопроса и настраиваем. Создаём вопрос **Варианты с картинками** (далее покажем как):

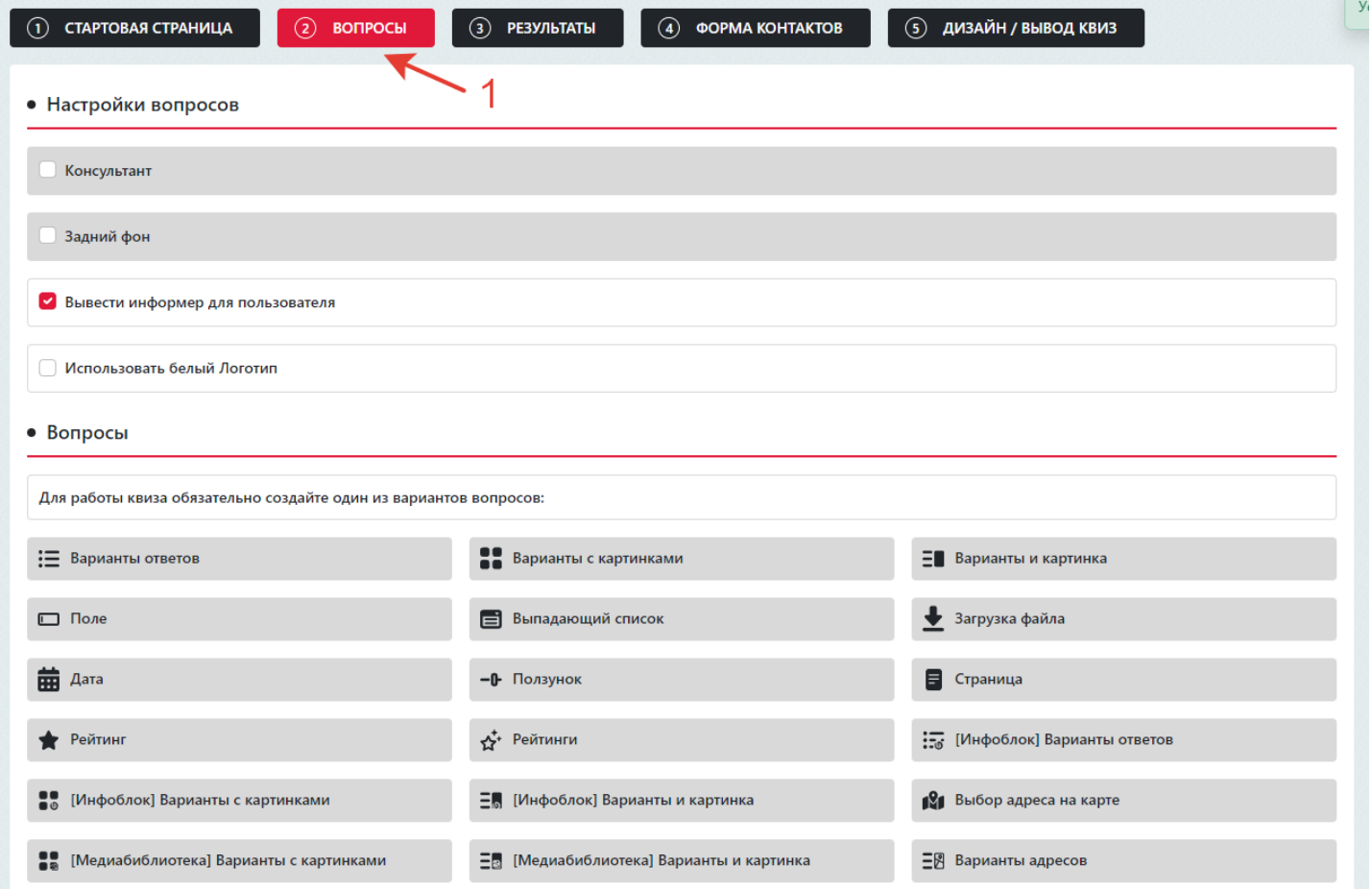

После создания первого вопроса вместо списков вопросов вы увидите кнопку **Создать вопрос**. Нажимаем на кнопку - **Создать вопрос**, после этого станет доступен список вопросов:

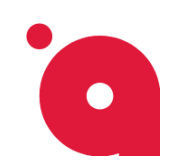

**ИНСТРУКЦИЯ ПО КВИЗУ: ПОДБЕРЕМ ПРОЕКТ ДОМА**

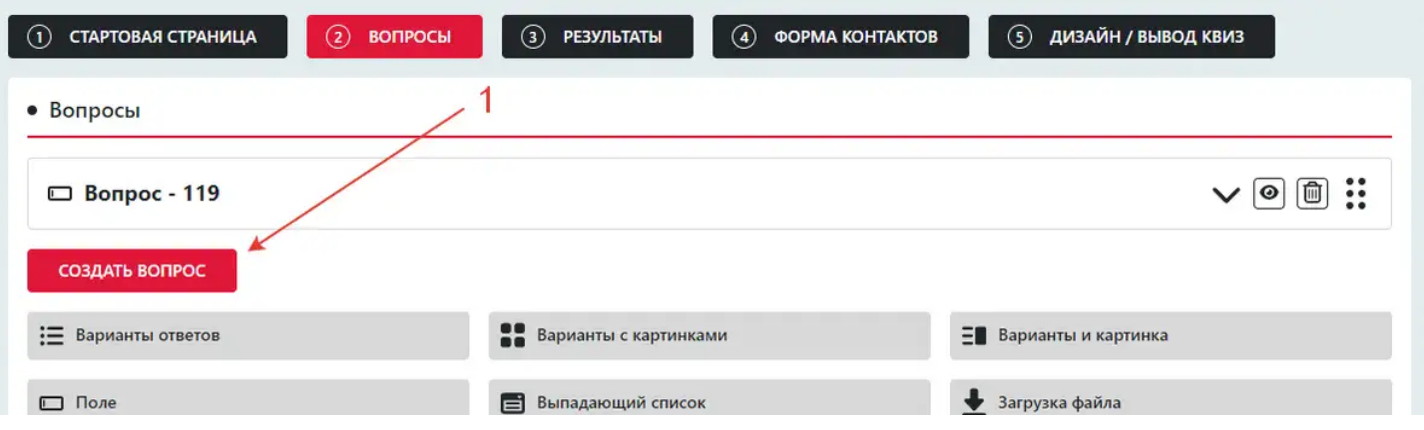

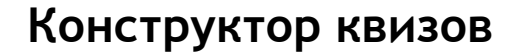

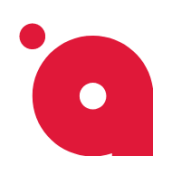

### **Добавляем ответ к вопросу**

Итак, мы создаём вопрос **Варианты с картинками** и в нём прописываем заголовок вопроса и добавляем ответы:

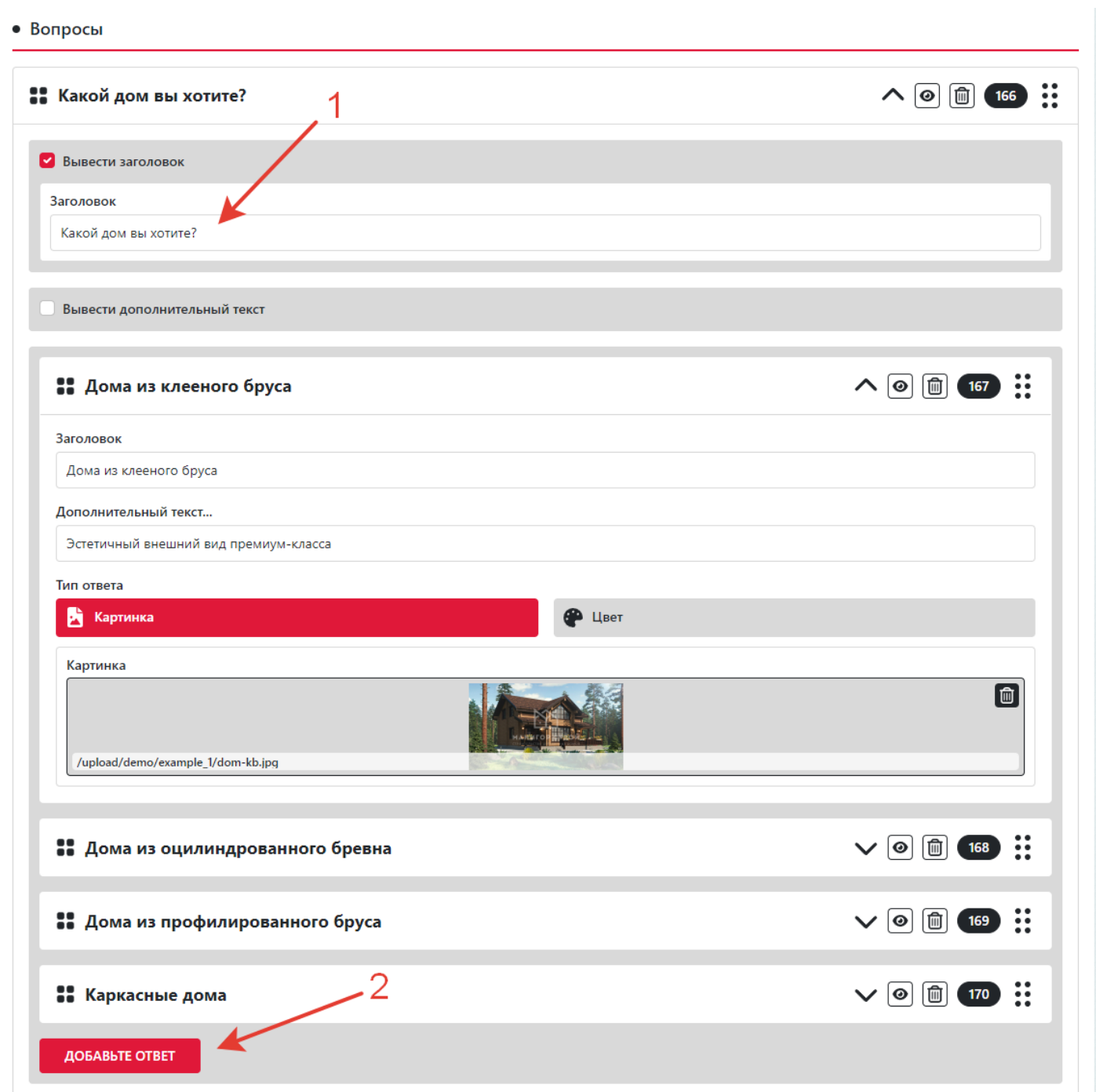

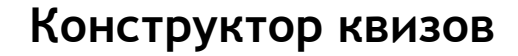

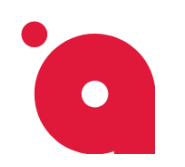

#### **Настраиваем вопрос**

Дальше указываем размер картинки для **Десктопной** и **Мобильной** версии;

#### Ставим галочку - **При клике переход на следующий вопрос;**

Для более гармоничного вывода ответов у вопросов для каждого размера выбираем количество колонок:

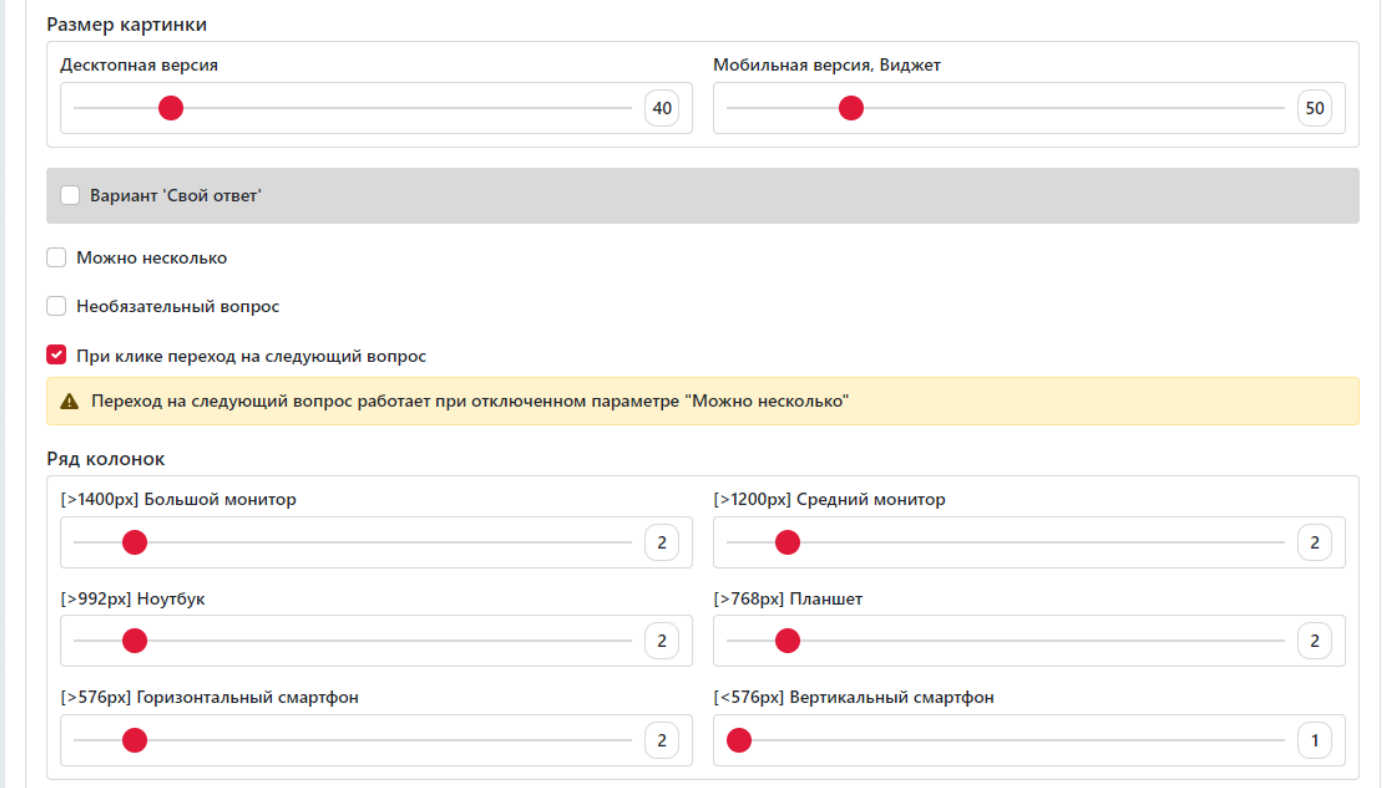

Результат на сайте:

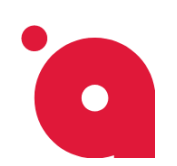

#### **ИНСТРУКЦИЯ ПО КВИЗУ: ПОДБЕРЕМ ПРОЕКТ ДОМА**

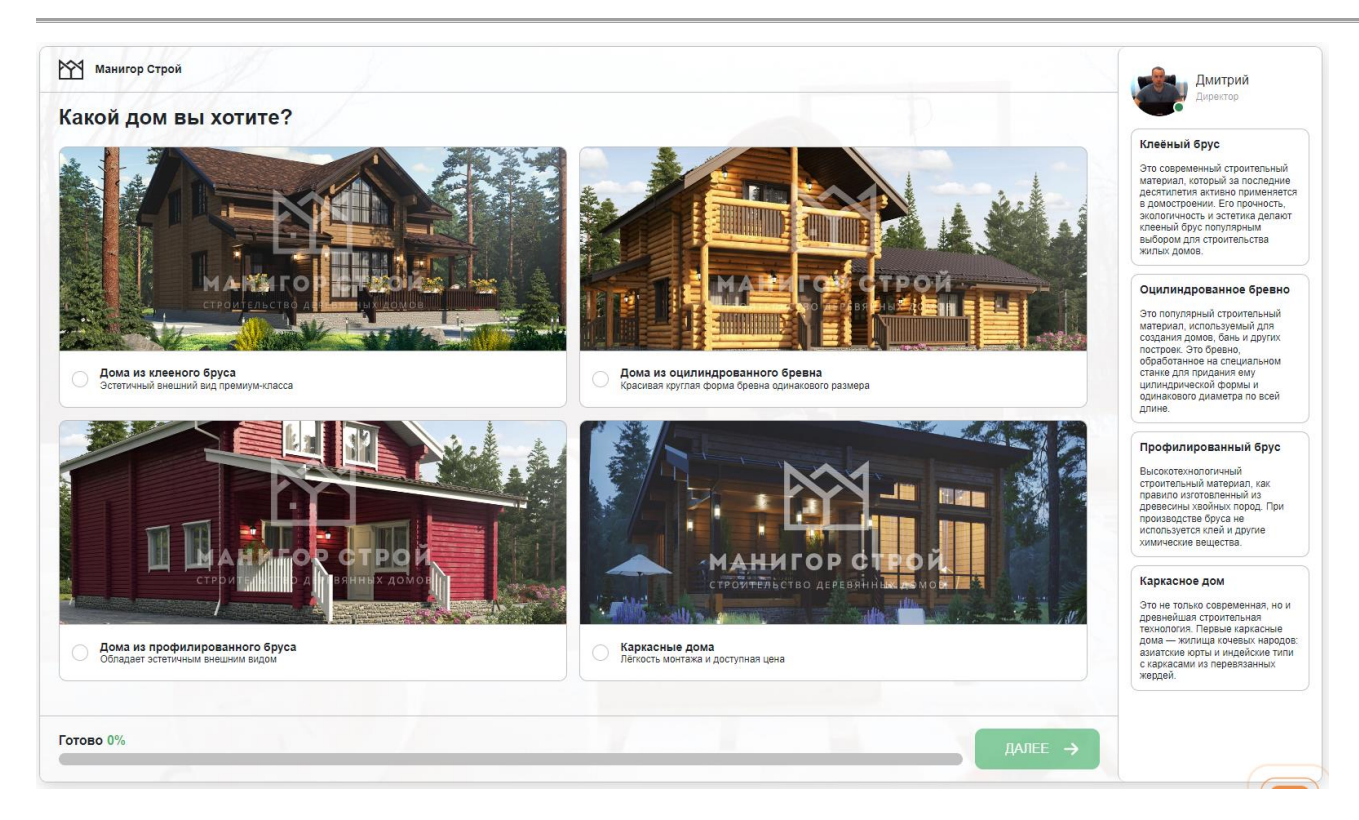

# **Подсказка онлайн-консультанта + доп. инфо в колонке слева/справа**

**Вопросы** → **\_вопрос\_который\_настраиваем\_** → **(галочка) Дополнительная информация**

Ставим галочку – **Дополнительная информация.**

Указываем расположение вопроса (слева от вопроса или справа), обычно **Справа.**

**ИНСТРУКЦИЯ ПО КВИЗУ: ПОДБЕРЕМ ПРОЕКТ ДОМА**

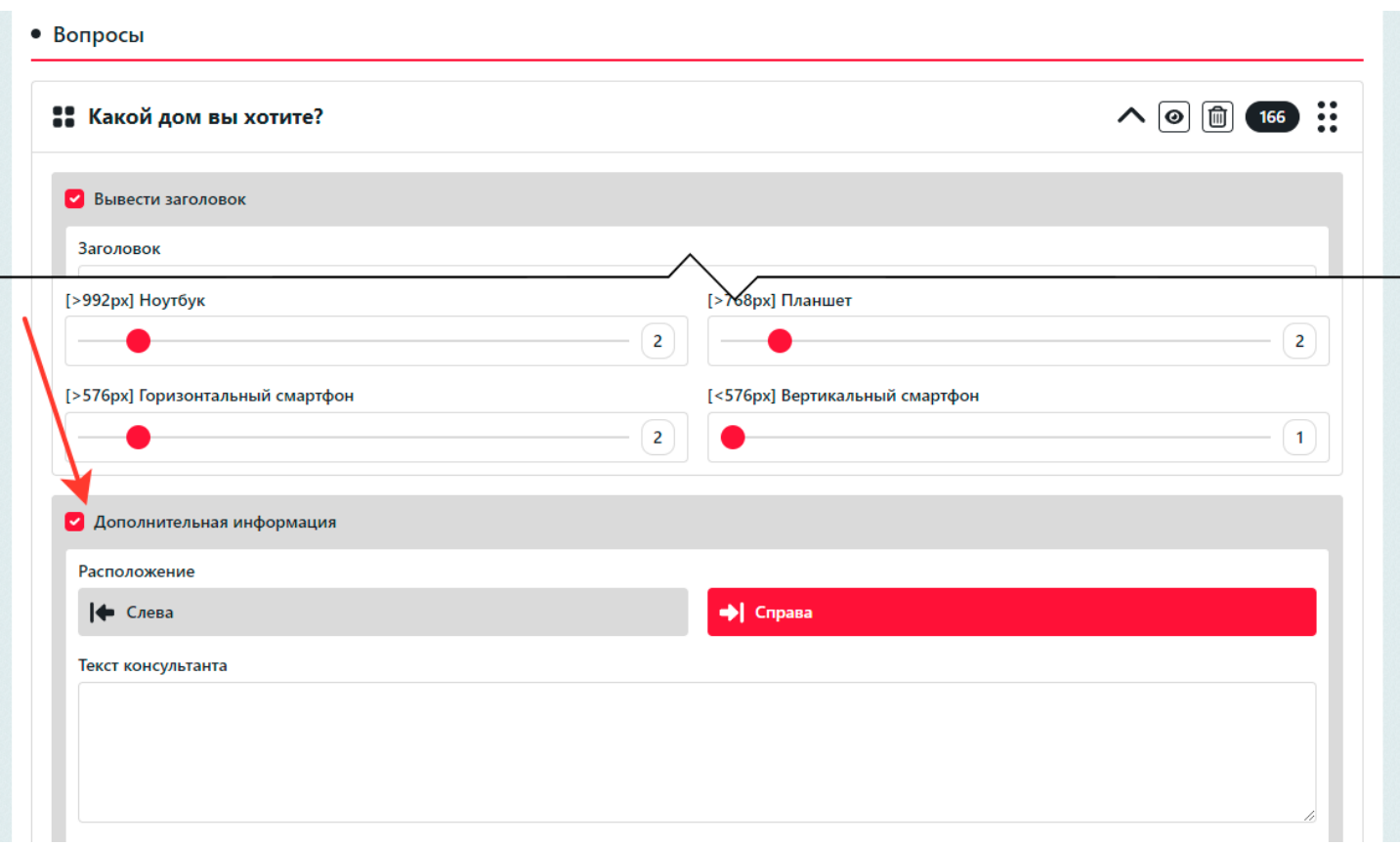

В поле **Текст консультанта** ввести подсказку для вопроса (картинка консультанта подставится из общих настроек квиза).

В поле Содержимое можно заполнить еще какую-то информацию, тексты, картинки (текстовый редактор).

### *Лайфхак. С помощью этой колонки произвольного контента*

- можно решать без программиста разные задачи – расширенные подсказки, варианты ответов, вставлять видео, серию картинок и т.п.

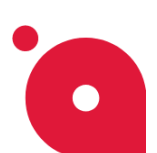

### **ИНСТРУКЦИЯ ПО КВИЗУ: ПОДБЕРЕМ ПРОЕКТ ДОМА**

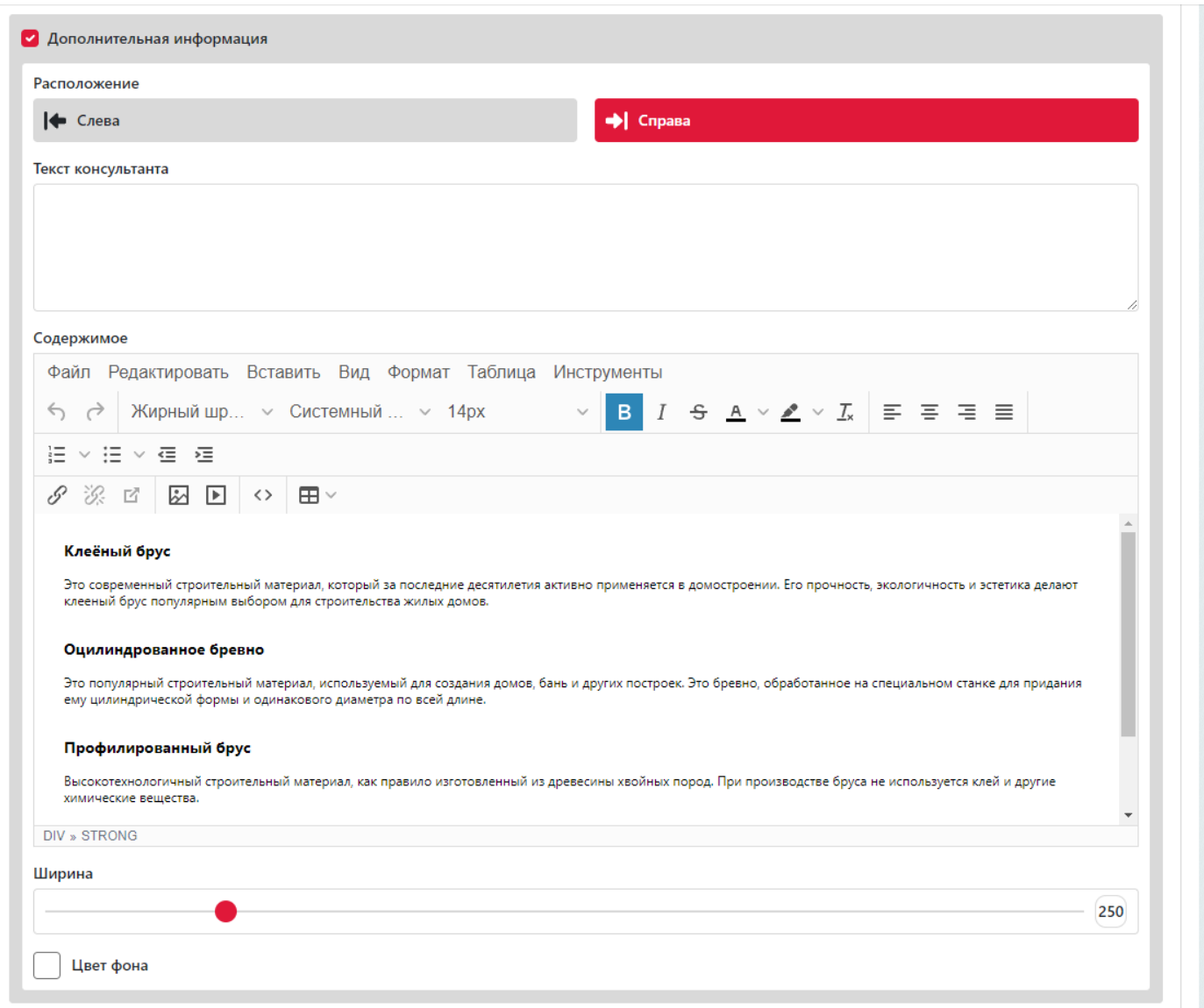

- у блока Доп.информации (у колонки) можно указать ширину и цвет фона (настройки находятся ниже поля Содержимого).

Напомним, что у вопроса можно поменять фон*:*

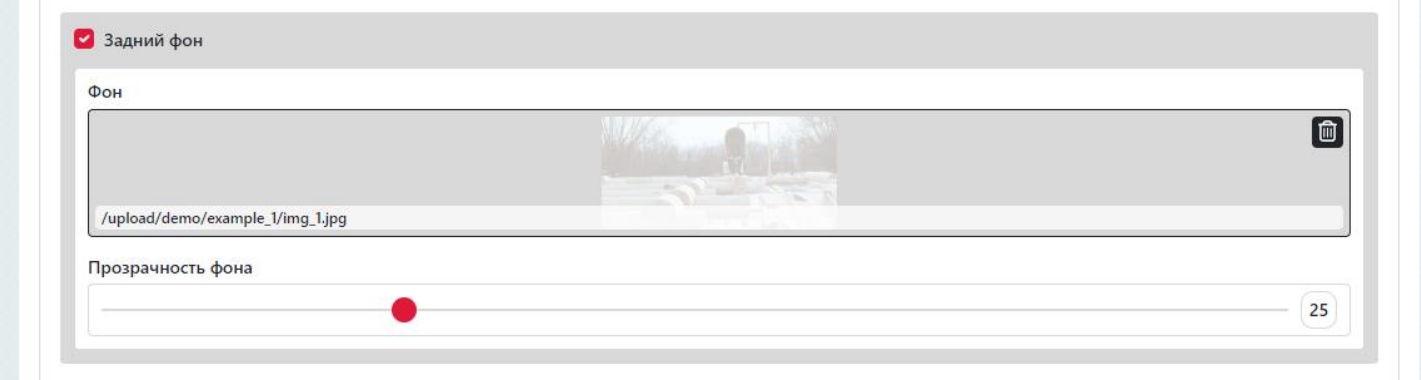

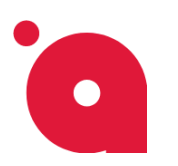

**ИНСТРУКЦИЯ ПО КВИЗУ: ПОДБЕРЕМ ПРОЕКТ ДОМА**

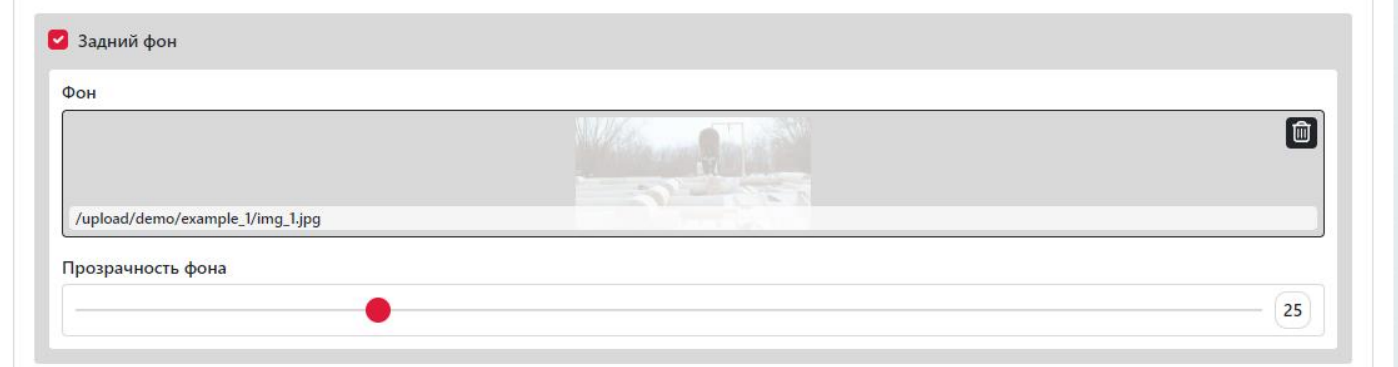

### **Тип вопроса – «Варианты ответов»**

Для того чтобы создать данный вопрос перейдем во вкладку **Вопросы<sup>1</sup>** и нажимая на кнопку **Создать вопрос<sup>2</sup>** выбираем - **Варианты ответов<sup>3</sup> :**

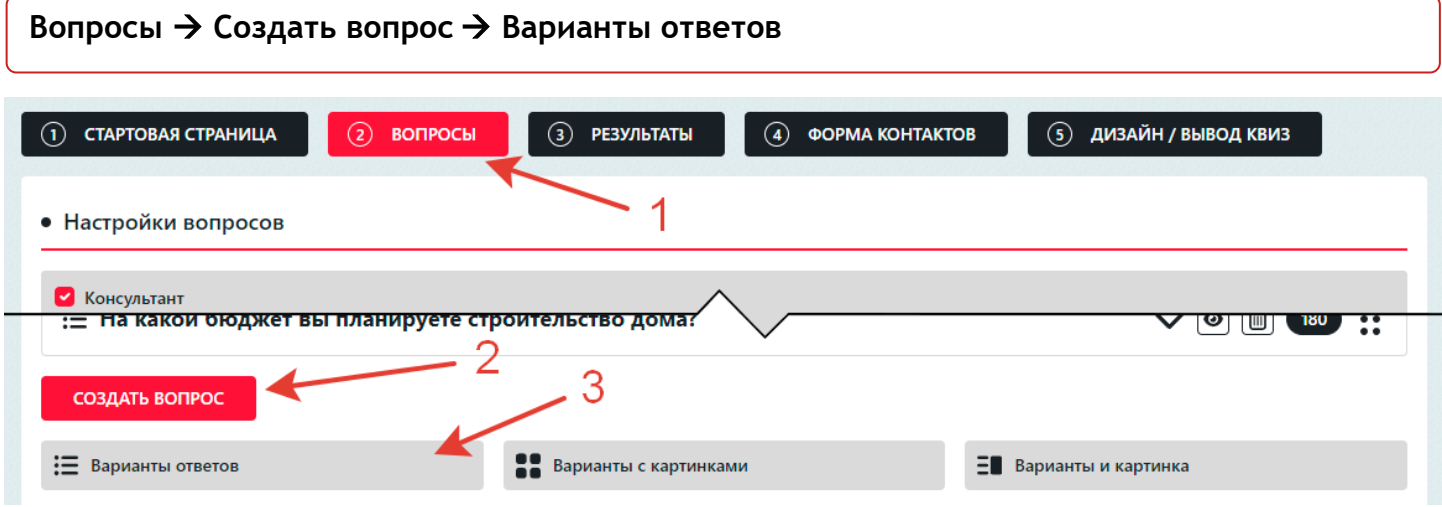

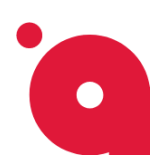

#### **ИНСТРУКЦИЯ ПО КВИЗУ: ПОДБЕРЕМ ПРОЕКТ ДОМА**

#### Для примера выведем иконки и поменяем цвет иконки:

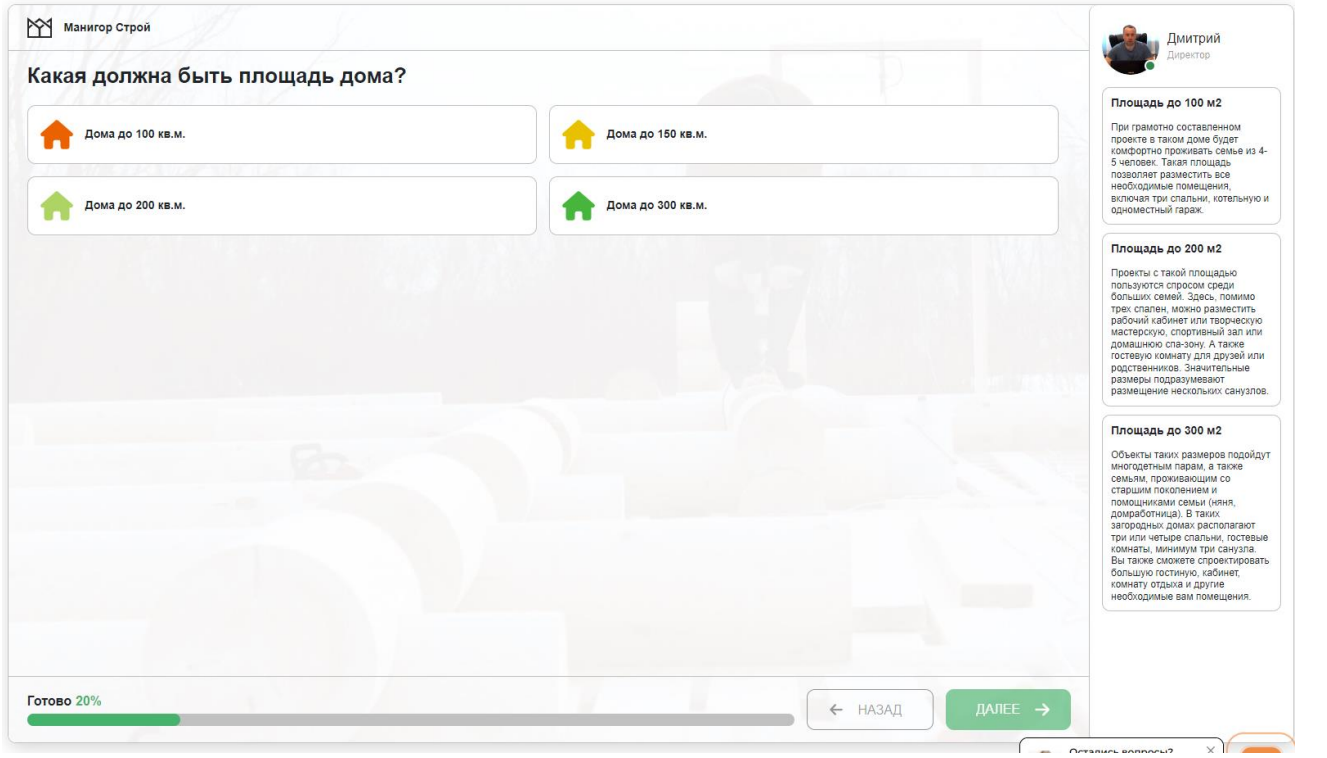

Создаём вопрос нажимаем на кнопку **Добавить ответ**:

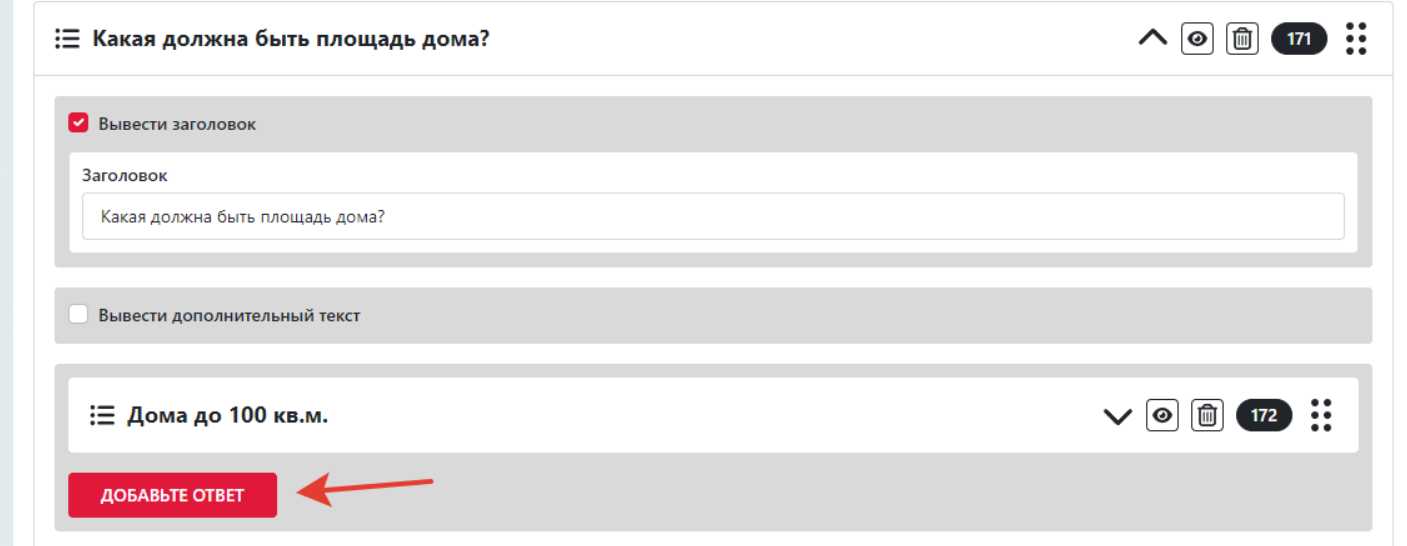

В созданном ответе находим параметр **Тип ответа** и выбираем тип: **Иконка.**

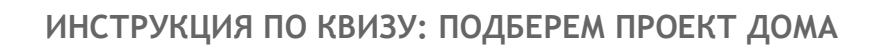

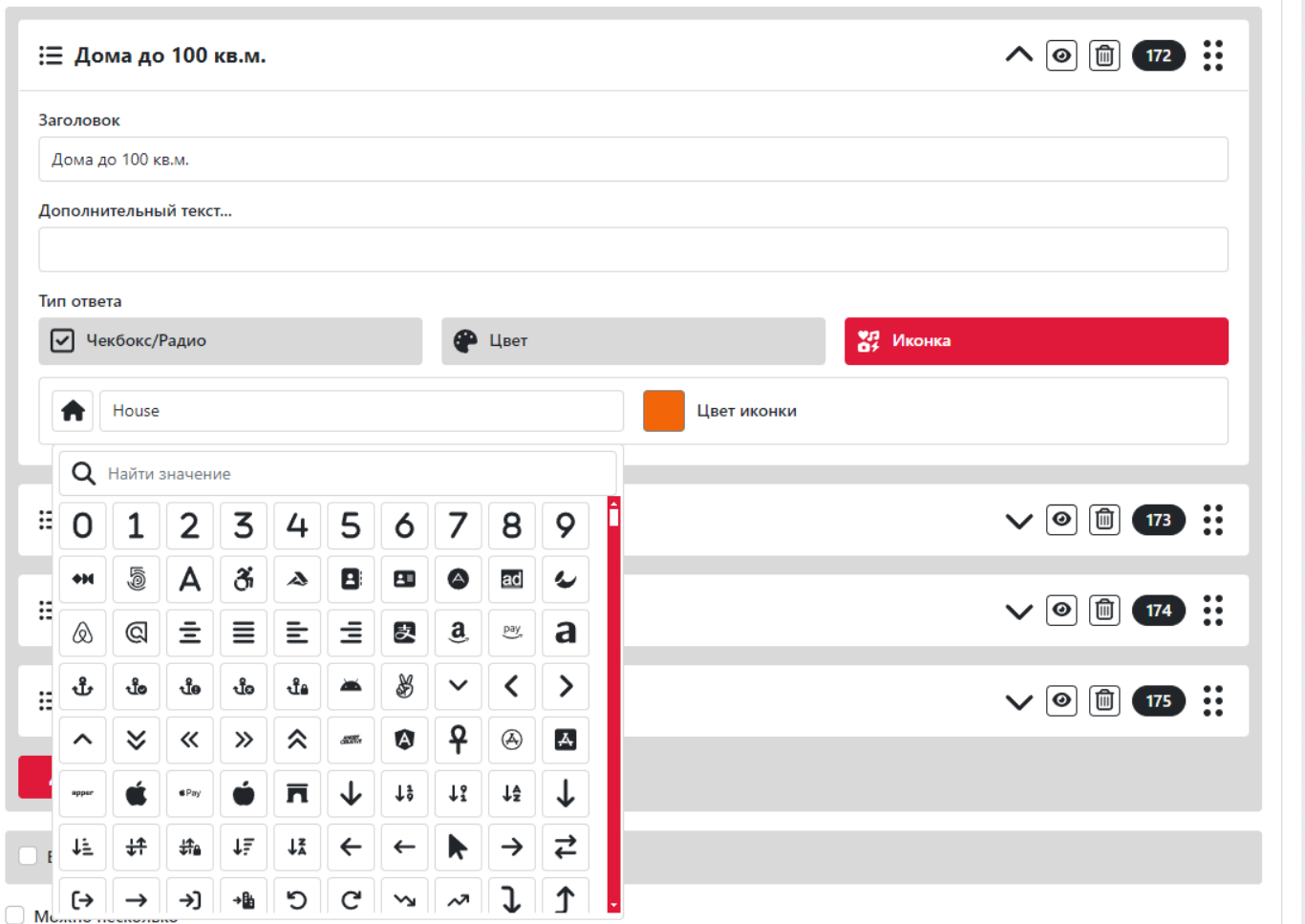

**O** 

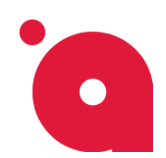

**ИНСТРУКЦИЯ ПО КВИЗУ: ПОДБЕРЕМ ПРОЕКТ ДОМА**

### **Создаём вопрос – Ползунок**

#### В нём мы настраиваем: диапазон, шаг и пункты.

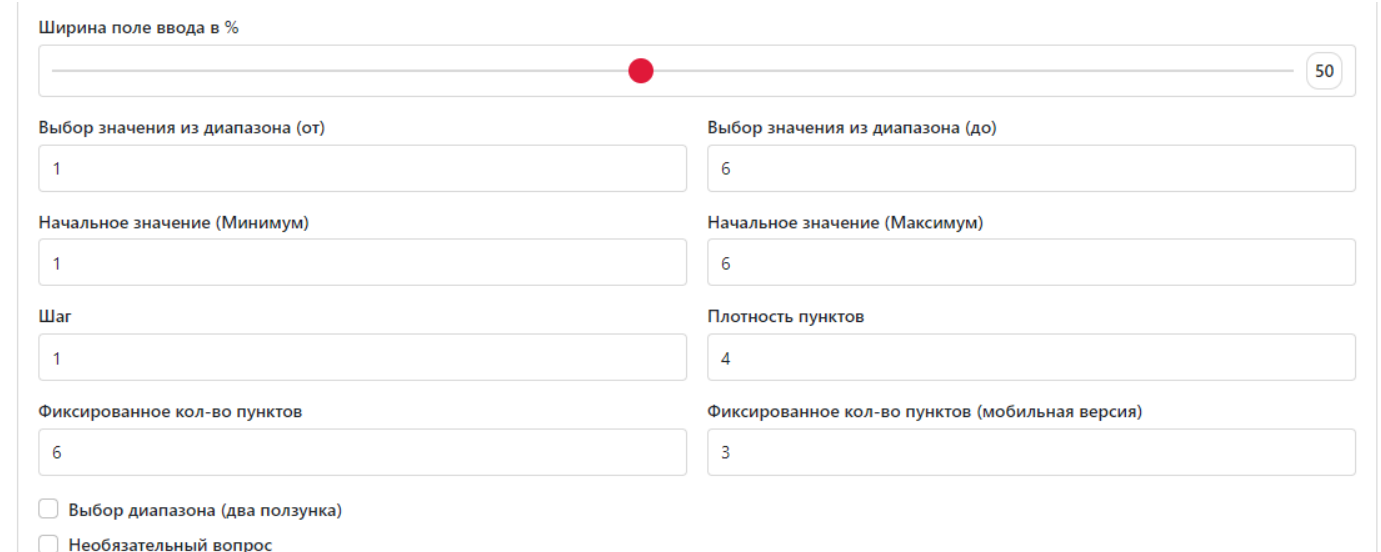

#### Результат:

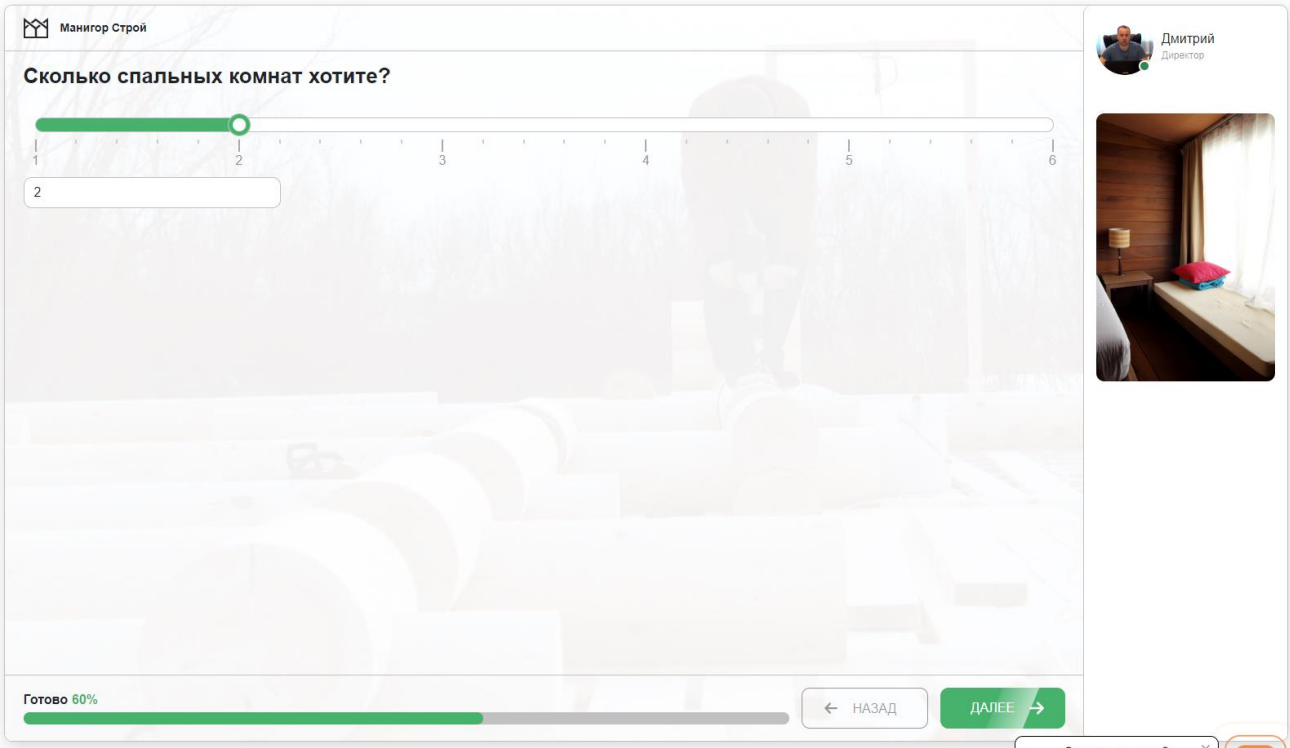

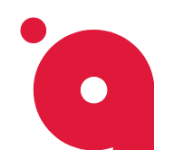

# **Добавляем результаты после прохождения квиза**

Для добавления результатов, переходим во вкладку **Результаты<sup>1</sup>** , перед добавлением результата выберем при каких условиях показать результаты.

Для этого квиза мы выведем результаты после формы<sup>2</sup> контактов:

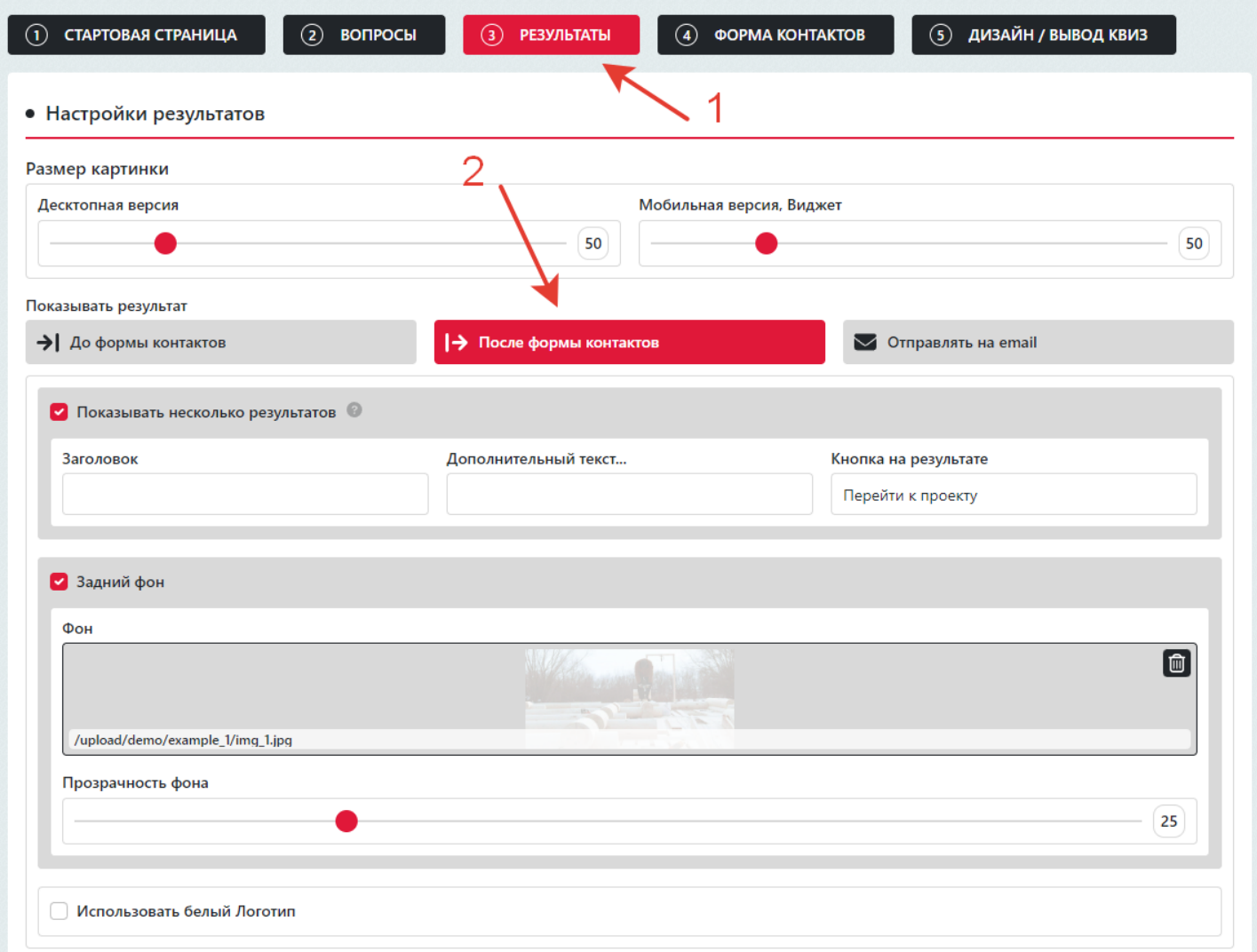

### *Как вывести множество результатов:*

Во вкладке **Результаты** находим параметр: **Показывать несколько результатов.**

**Результаты** → **Показывать результат** → **Показывать несколько результатов**

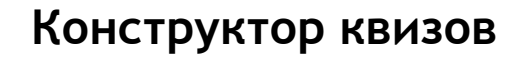

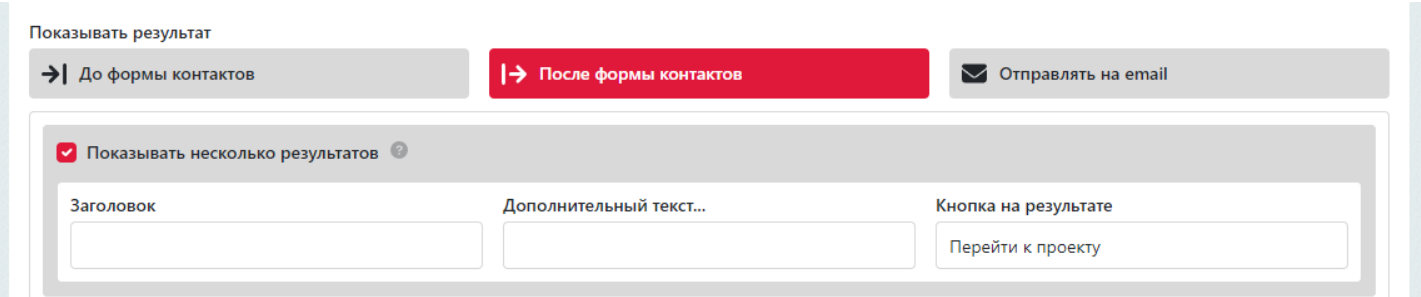

#### Можно поменять название кнопки.

#### Результаты на сайте:

 $\bullet$ 

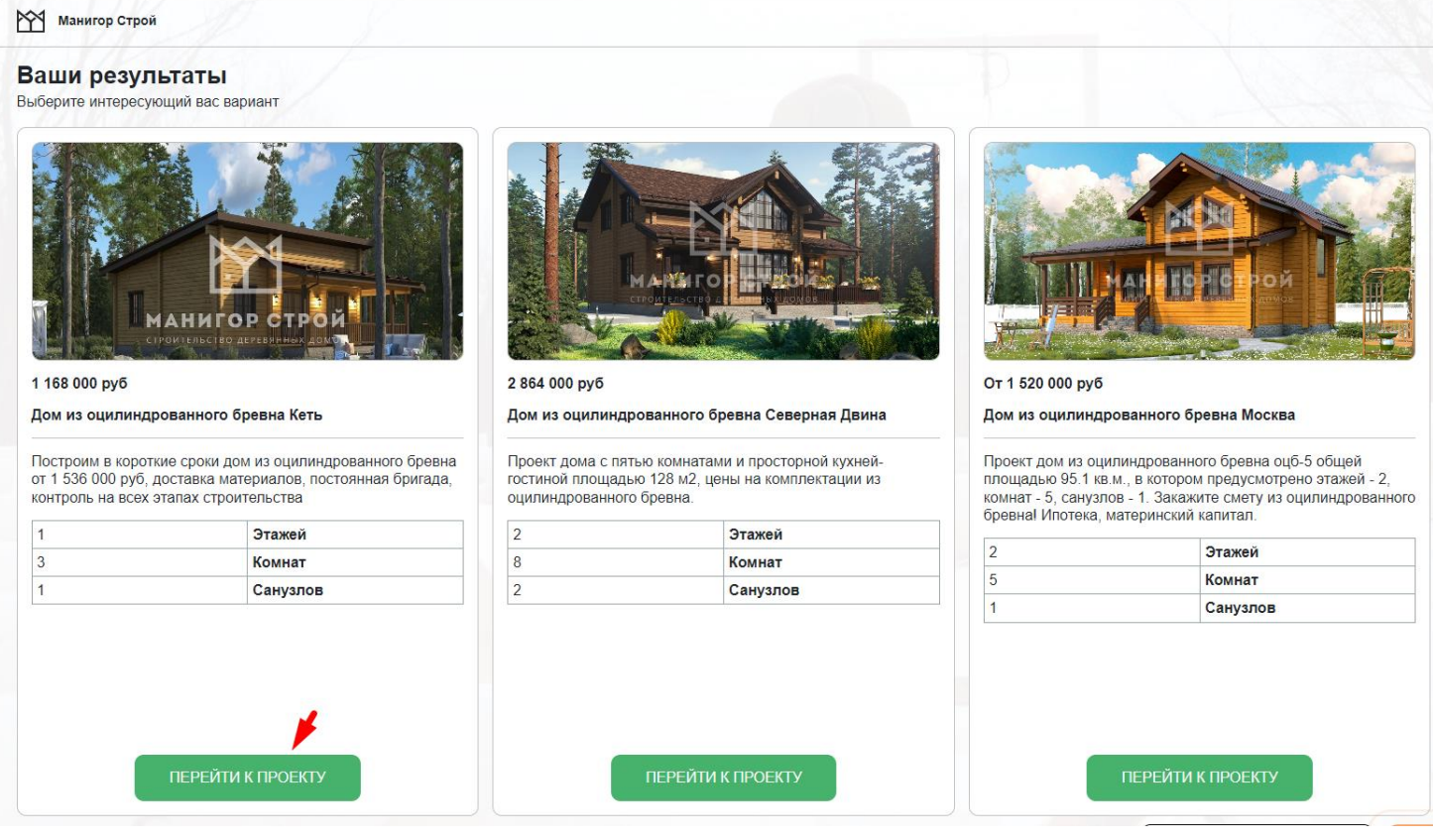

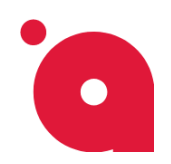

### **Добавляем результат**

На вкладке **Результаты<sup>1</sup>** , переходим в блок **Результаты<sup>2</sup>**и нажимаем на нужный тип результата и настраиваем. Создаём результат **Контент** (далее покажем как):

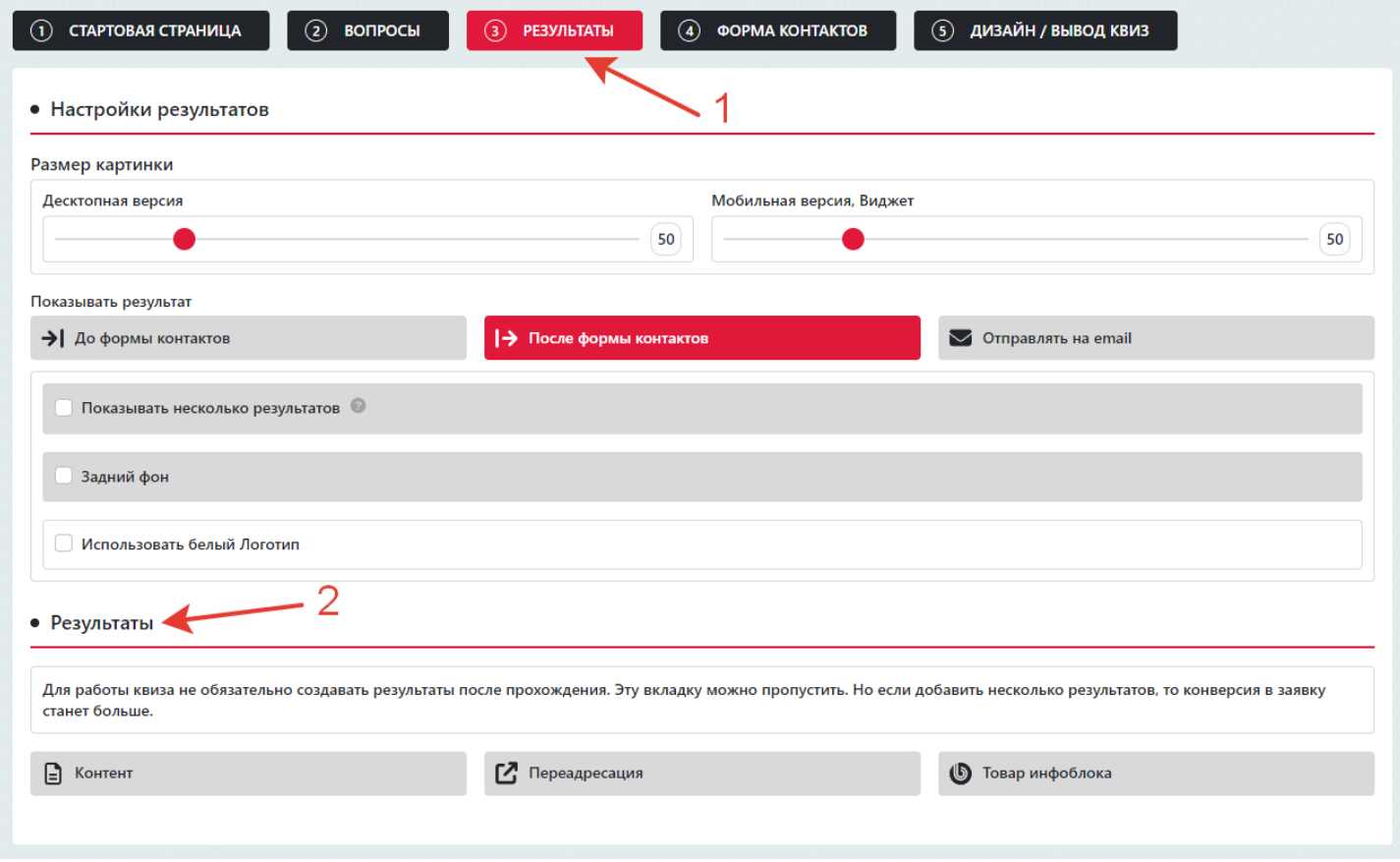

После создания первого результата вместо списков результатов вы увидите кнопку **Добавить результат**. Нажимаем на кнопку - **Добавить результат**, после этого станет доступен список результатов:

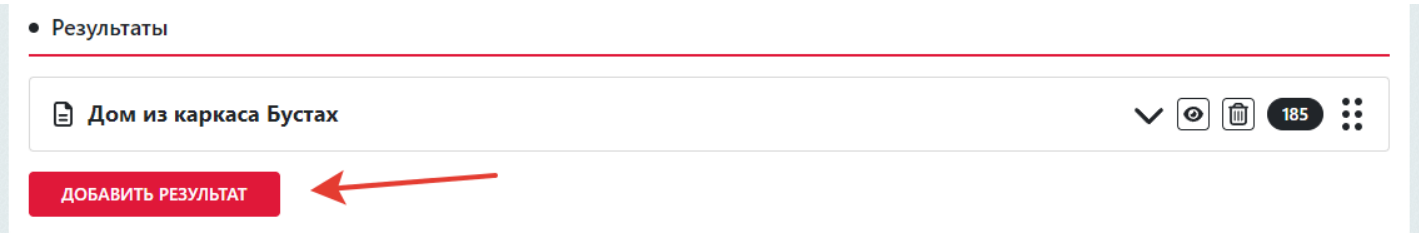

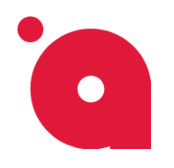

**ИНСТРУКЦИЯ ПО КВИЗУ: ПОДБЕРЕМ ПРОЕКТ ДОМА**

Для данного квиза создадим результат – Контент.

В настройках результата заполняем поля

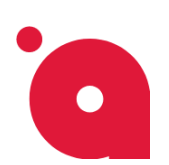

**ИНСТРУКЦИЯ ПО КВИЗУ: ПОДБЕРЕМ ПРОЕКТ ДОМА**

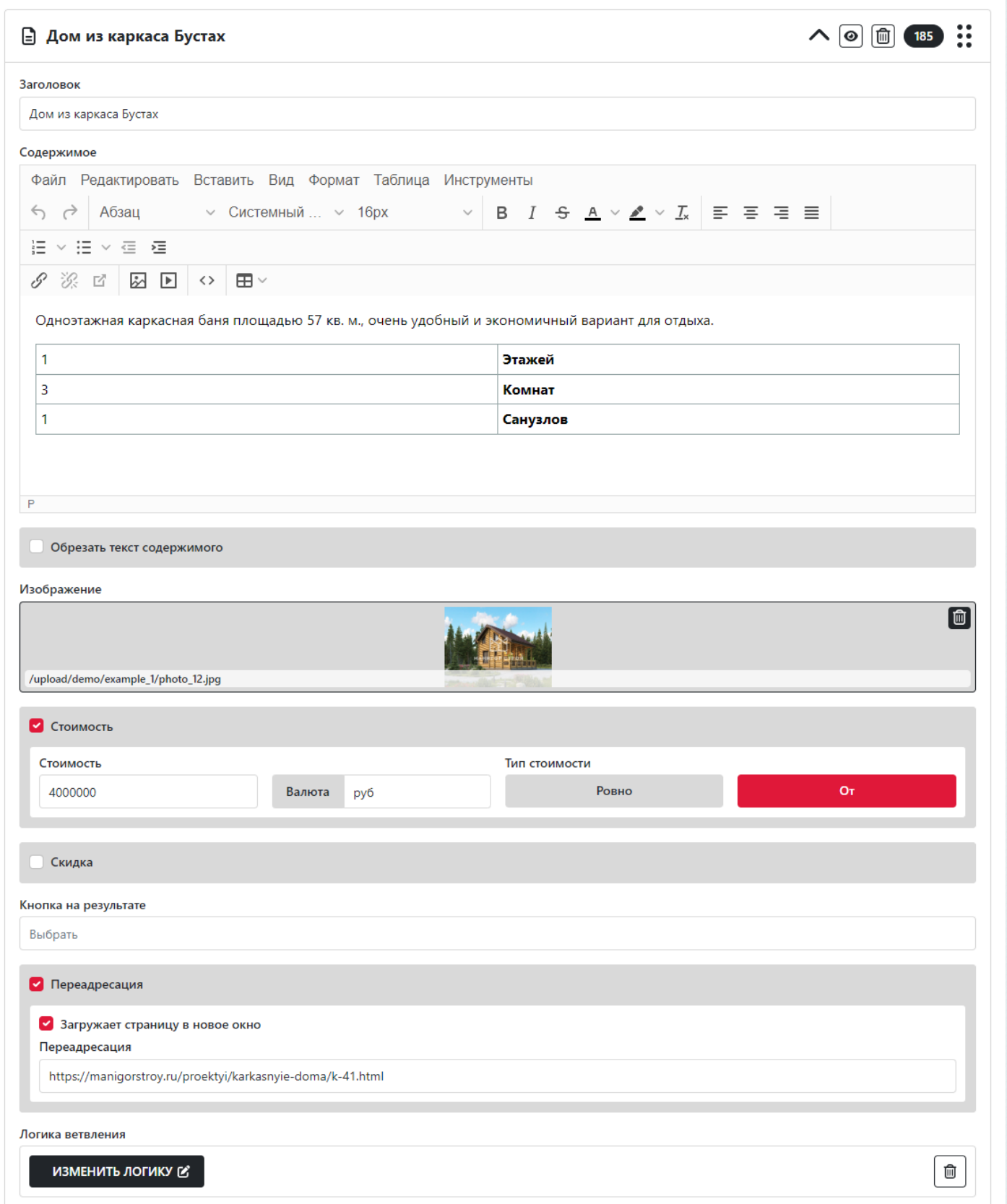

### **Создаём логику для результатов**

Логику можно создавать как у Результатов прохождения квиза, так и у вопросов на основании ответов. В данном примере нас интересует логика для Результатов.

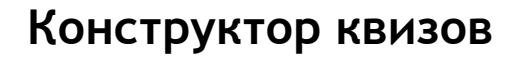

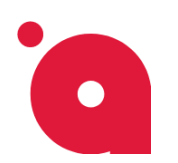

#### Чтобы ее создать крутим вниз настройки Результата до кнопки Создать логику

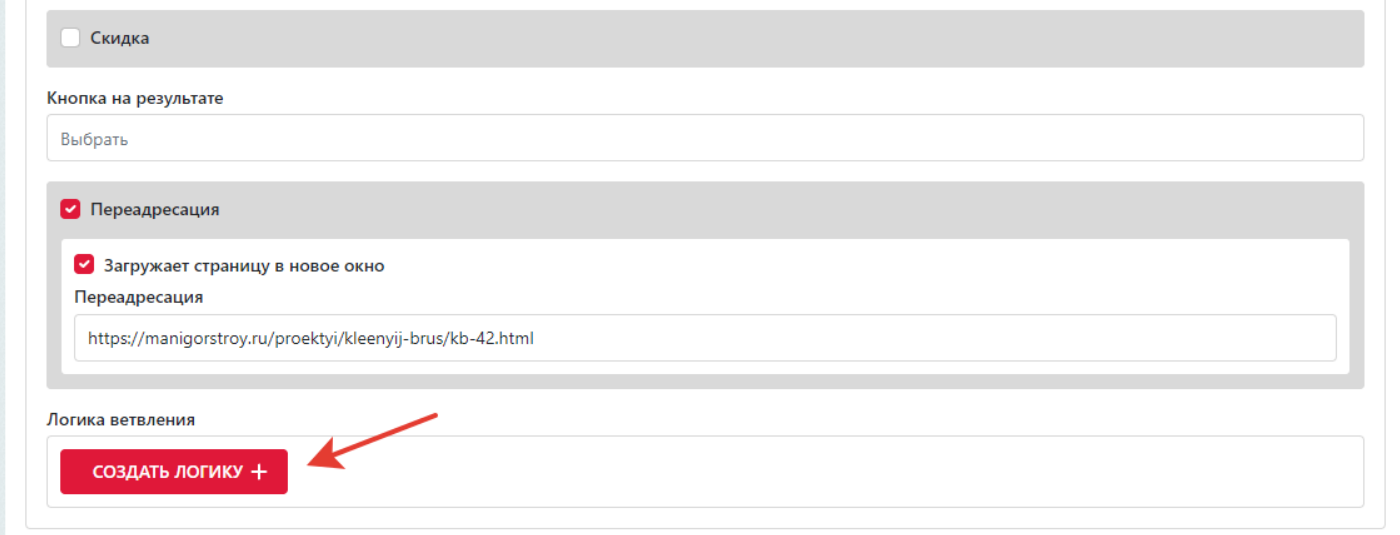

Нажав на ней у вас, откроется модальное окно с вопросами:

В открытом окне выберем вопрос и ответ, например:

**Показать, если в ответе на вопрос** → **Какой дом вы хотите?** 

→ **Выбран ответ** → **Дома из клееного бруса**

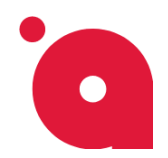

**ИНСТРУКЦИЯ ПО КВИЗУ: ПОДБЕРЕМ ПРОЕКТ ДОМА**

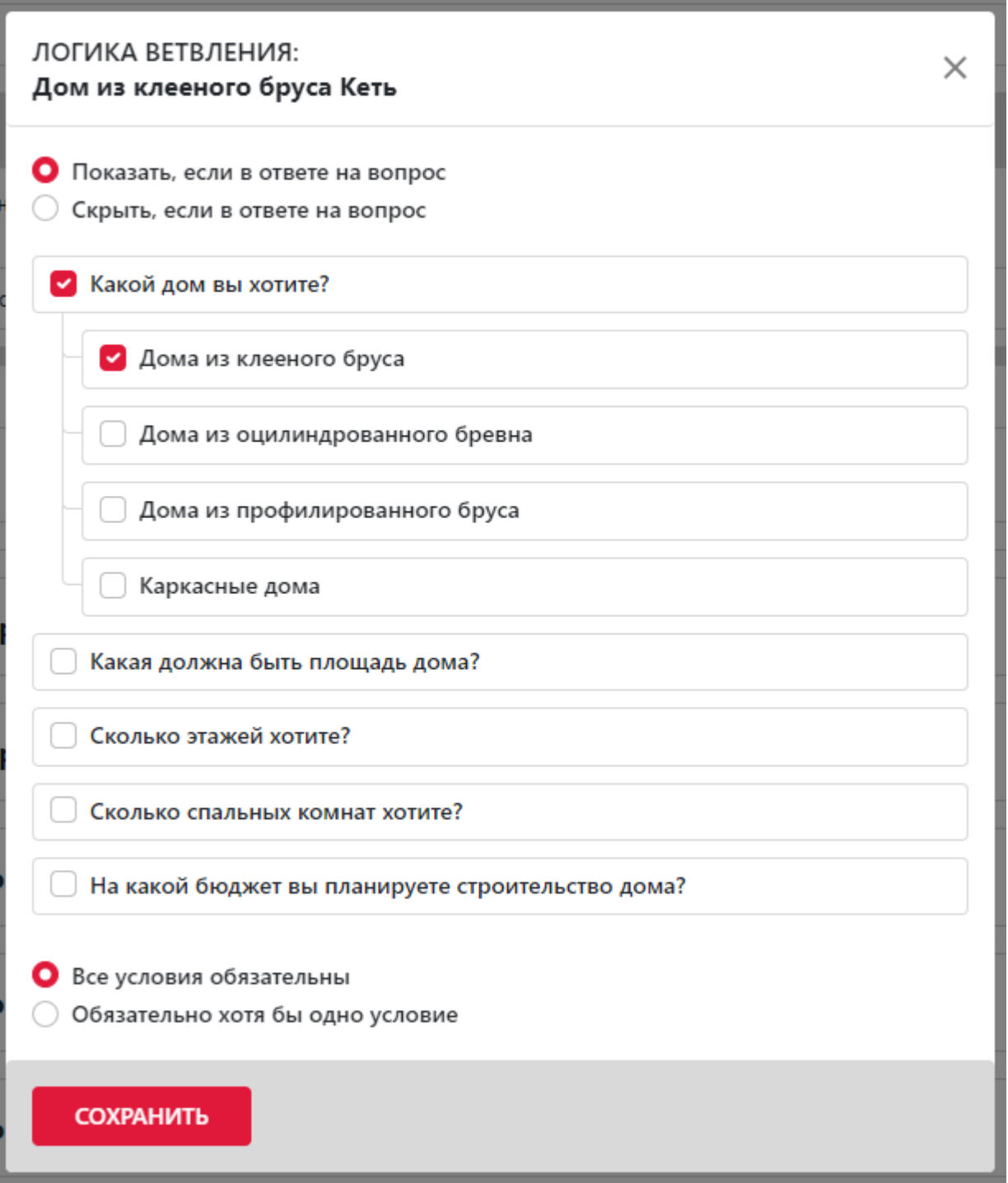

Таким образом наш результат появится только если выбран ответ **Дома из клееного бруса** в Вопросе **Какой дом вы хотите?**

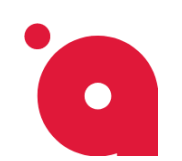

#### **ИНСТРУКЦИЯ ПО КВИЗУ: ПОДБЕРЕМ ПРОЕКТ ДОМА**

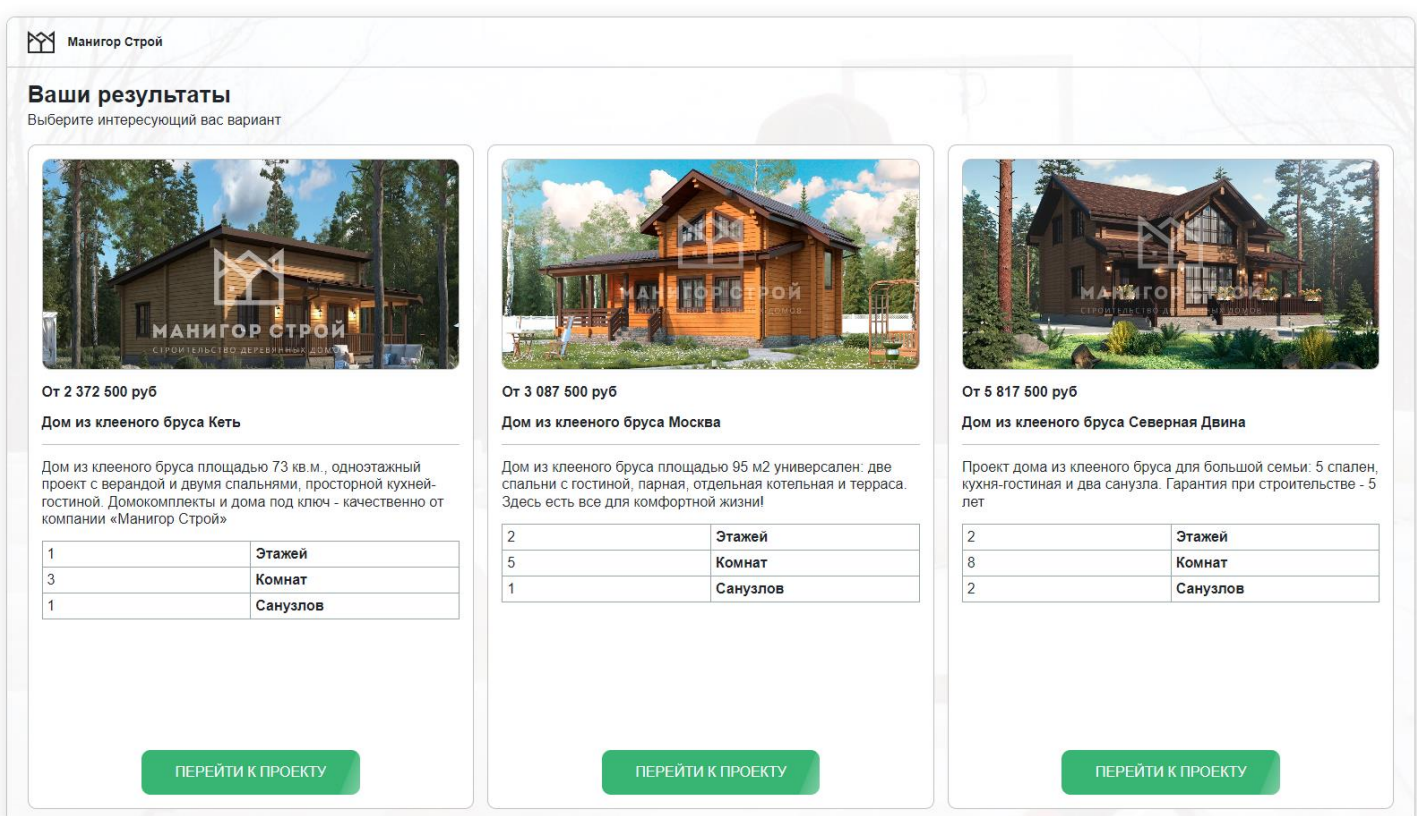

# **Настройка формы контактов**

В этом примере мы не выводим форму контактов, а показываем результаты прохождения квиза сразу. **Используем квиз как конфигуратор (калькулятор).**

Для этого мы переходим во вкладку **Форма контактов** и снимем все галочки, кроме: **Не выводить контакты**.

Благодаря данной возможности можно создать викторину или помочь быстро найти нужной товар или проект.

#### **Форма контактов** → **Настройки уведомления**

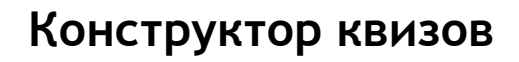

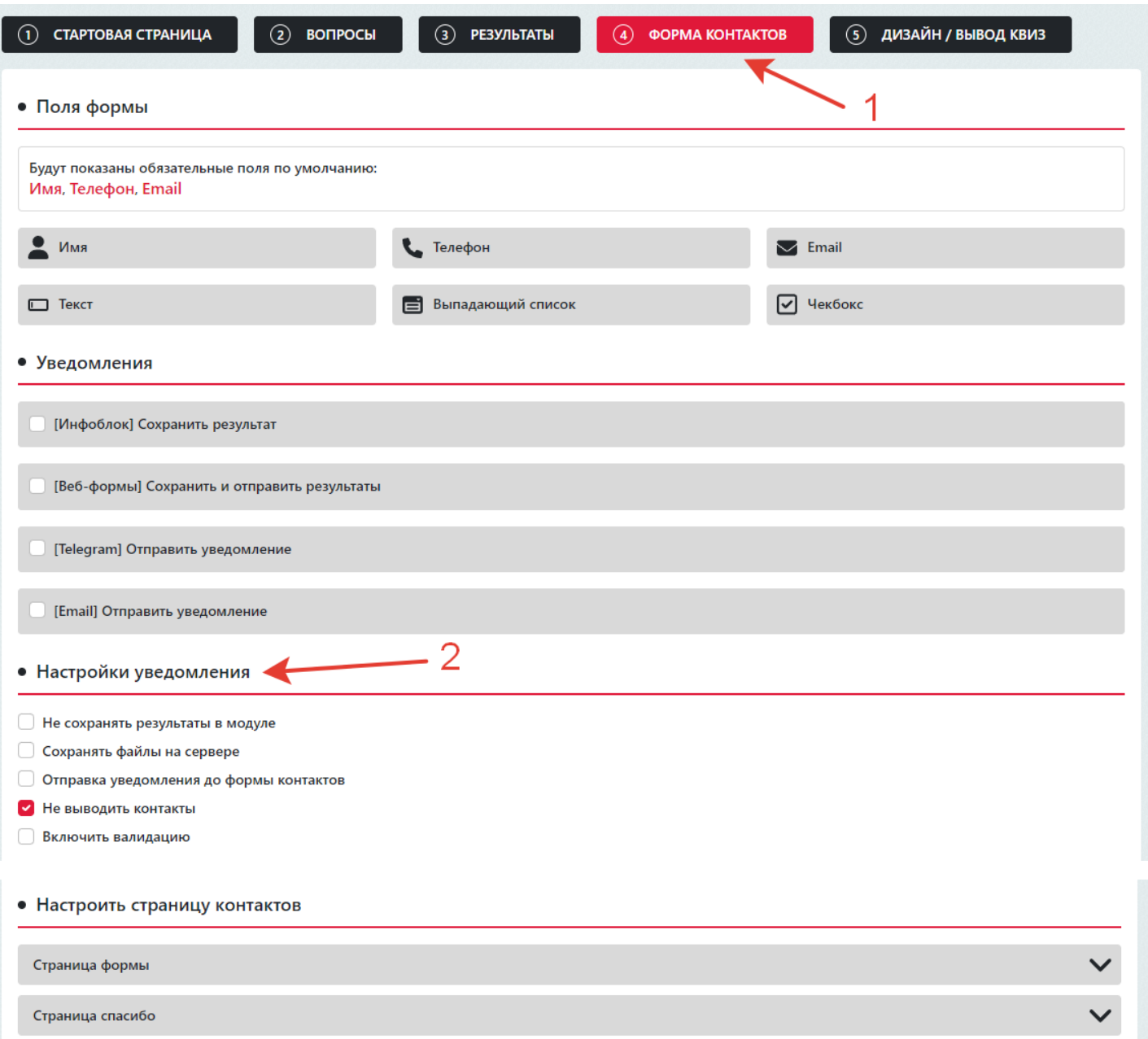

O

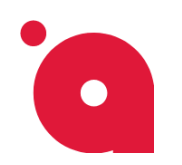

**ИНСТРУКЦИЯ ПО КВИЗУ: ПОДБЕРЕМ ПРОЕКТ ДОМА**

# **Настройка Дизайна**

Для настройки дизайна переходим во вкладку **Дизайн / Вывод квиз** в ней мы выберем **Расположение нижних кнопок** и **Стиль кнопок:**

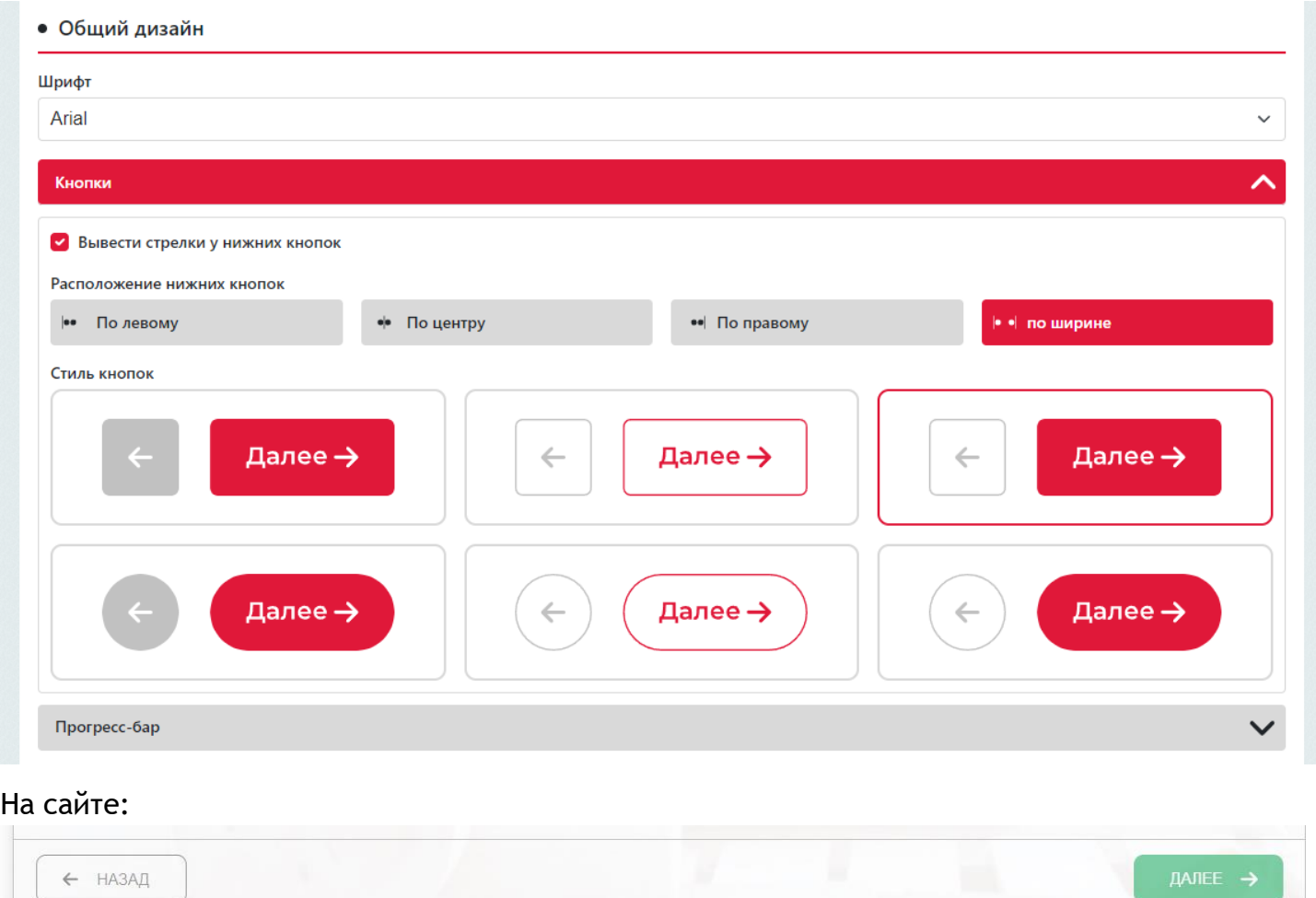

Дальше настроим внешний вид **Прогресс-бара**:

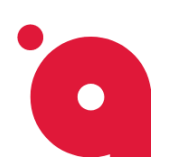

#### **ИНСТРУКЦИЯ ПО КВИЗУ: ПОДБЕРЕМ ПРОЕКТ ДОМА**

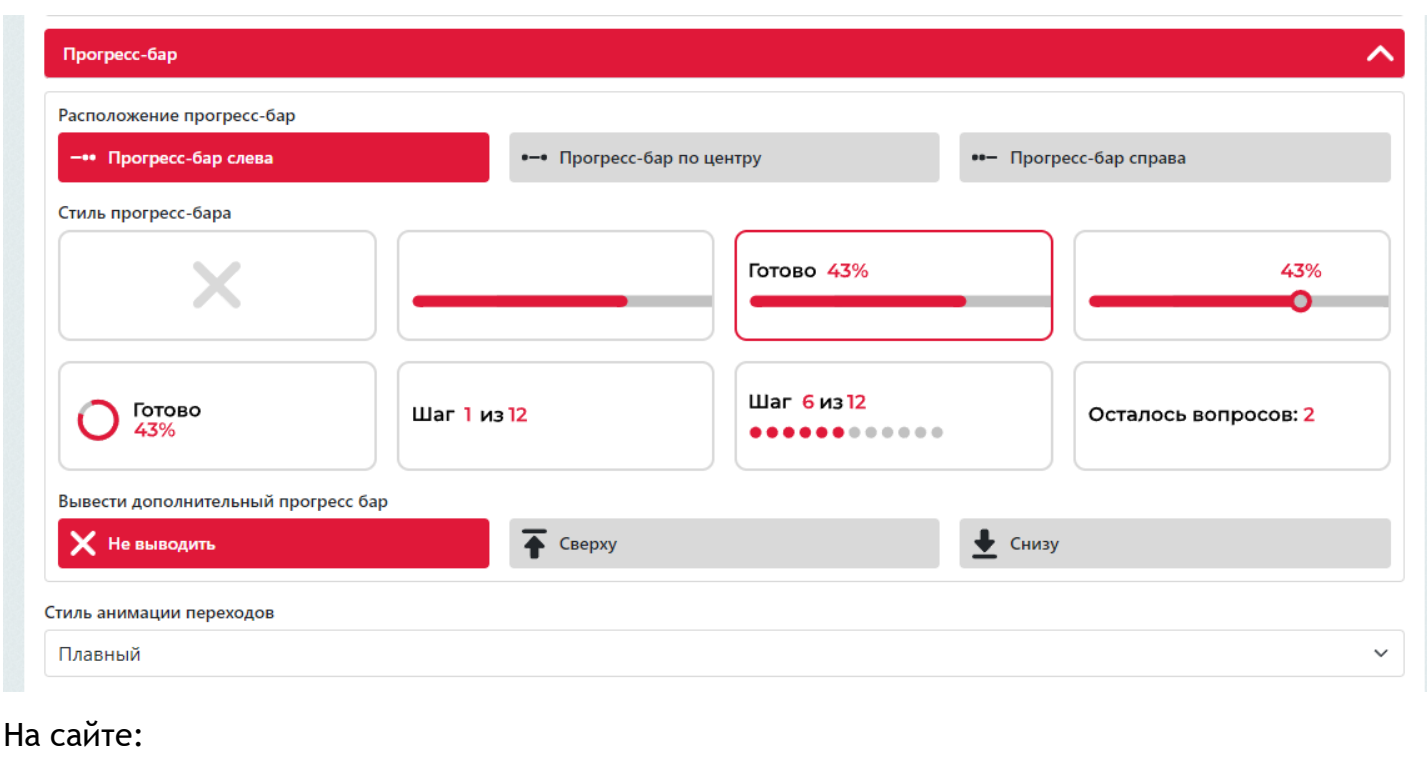

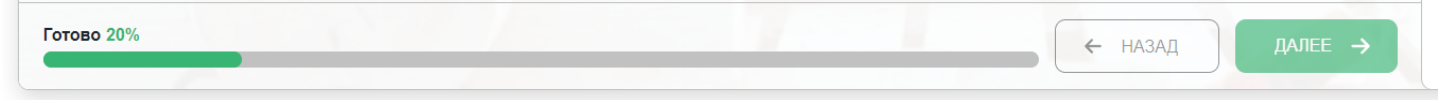

### **Вывод квиза**

В той же самой вкладке (**Дизайн / Вывод квиз**) мы находим 4 варианта вывода квиза:

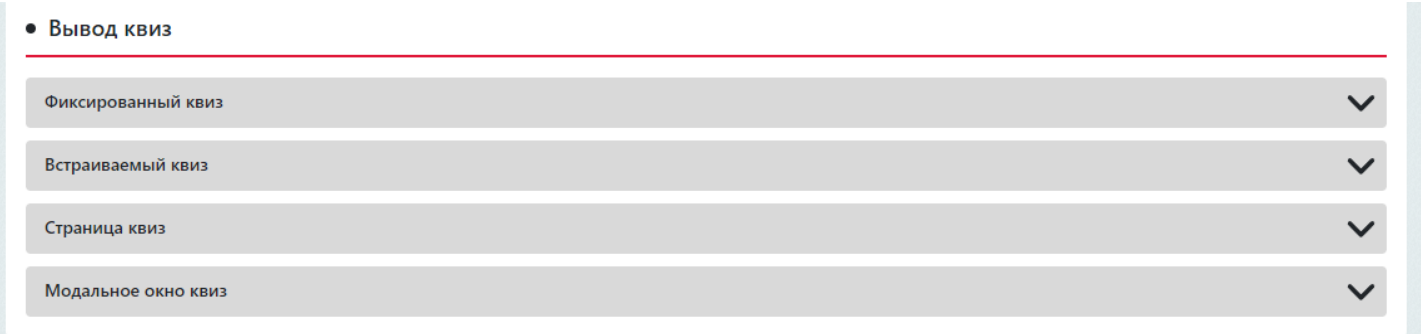

А также есть и 5 вариант открыть модальное окно по запросу через ссылку, например к ссылке дописать запрос: **?atumquiz=5.** 

**<https://atum.designer43.ru/?atumquiz=5>**

**Обязательно чтобы ссылка вела на сайт с установленным модулем.** 

Для примера настроим открытие всплывающего квиза — выбираем вариант **Модальное окно квиз.** Настроим внешний вид: выберем цвет и сделаем закругленные края формы.

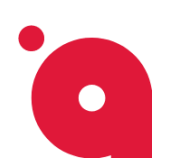

#### **ИНСТРУКЦИЯ ПО КВИЗУ: ПОДБЕРЕМ ПРОЕКТ ДОМА**

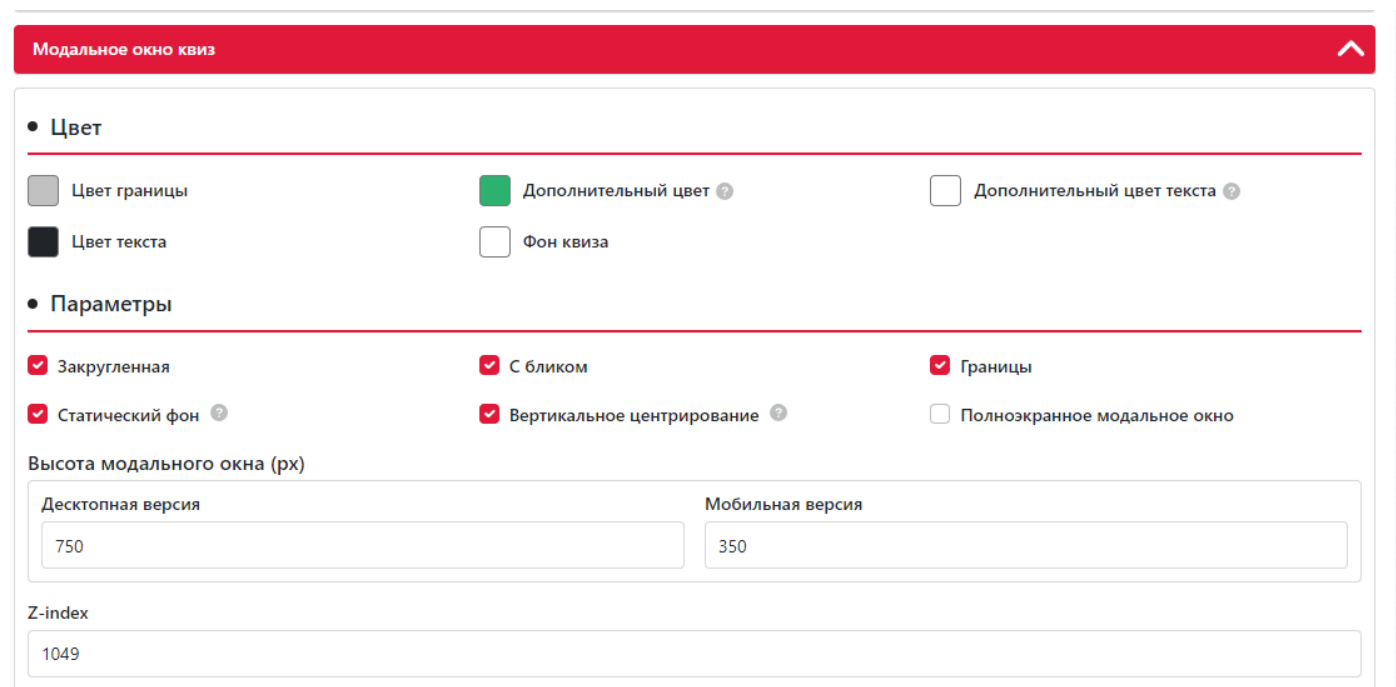

Также мы можем на сайте открывать квиз автоматически, для этого ставим галочку - **Включить автооткрытие квиза** и настраиваем на ваш вкус:

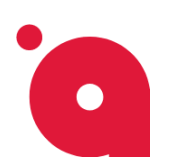

#### **ИНСТРУКЦИЯ ПО КВИЗУ: ПОДБЕРЕМ ПРОЕКТ ДОМА**

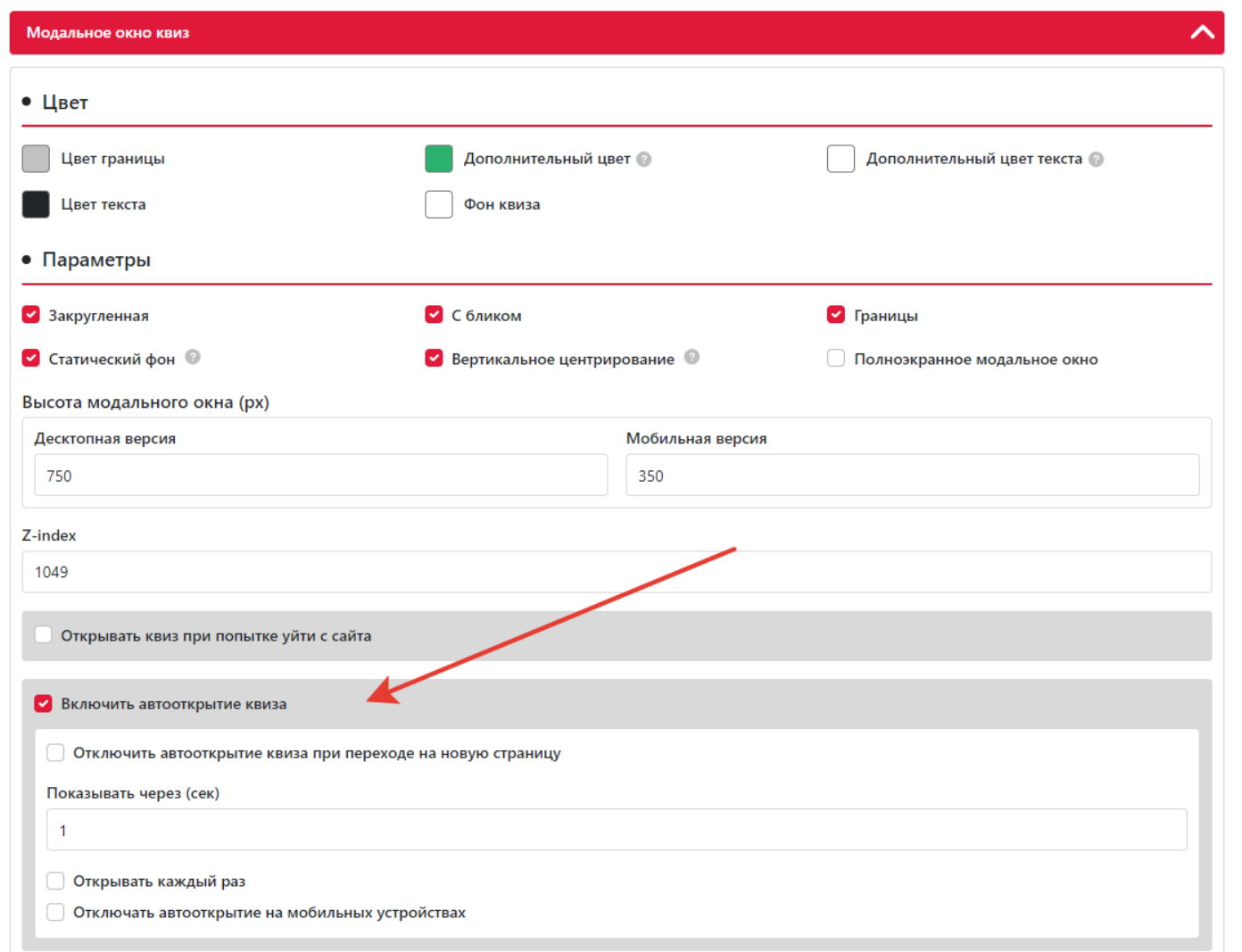

Также на выбор вы можете открыть на сайте модальное окно одним из 3 способом: С помощью **ссылки**, **событием** или вставить готовую **кнопку**:

Для этого в блоке Коды находим готовый код копируем и вставляем в удобное для вас место:

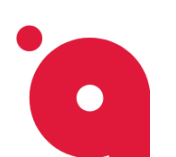

#### **ИНСТРУКЦИЯ ПО КВИЗУ: ПОДБЕРЕМ ПРОЕКТ ДОМА**

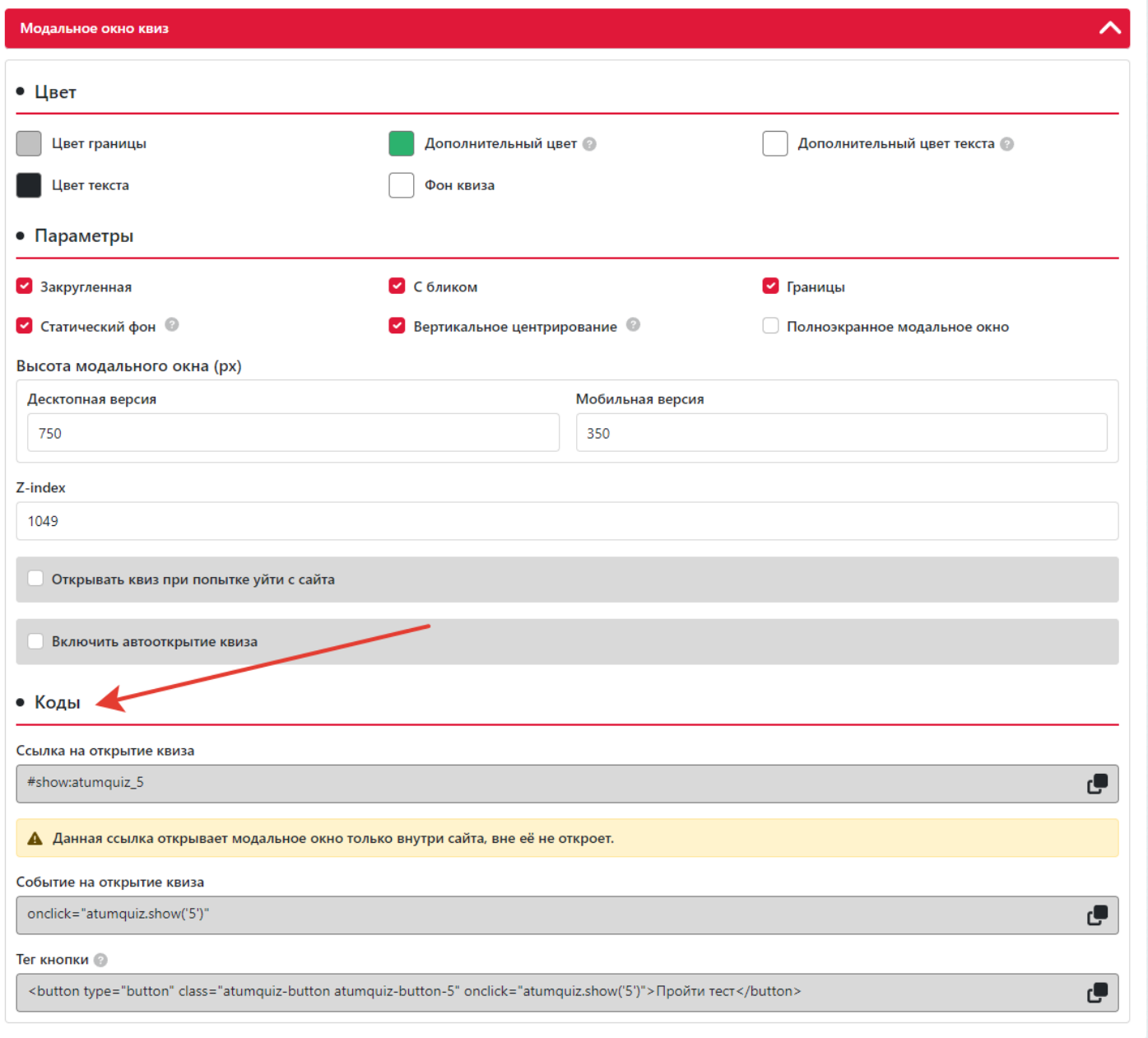

# **Итог**

На этом создание демо квиза заканчивается.

Но это лишь малая часть нашего функционала, если вам что-то из этого не понятно, напишите нам [teh@a-tum.ru](mailto:%20teh@a-tum.ru) и мы ответим на ваши вопросы.